# **AKUNTANSI EXCEL PREMIER**

**CUKUP MUDAH Sistem Jurnal Transaksi**

### **JURNAL TRANSAKSI**

Pembahasan kami mulai dari Jurnal Transaksi, karena terkait kemudahan/kesulitan bagi user dalam menggunakan sistem akuntansi adalah pada masalah jurnal. Kebanyakan aplikasi akuntansi berbasis excel menggunakan pola jurnal umum, yang tentu bagi user harus memiliki pengetahuan yang cukup tentang dasar-dasar akuntansi.

Untuk Aplikasi Akuntansi Excel Premier, kami rancang secara khusus menggunakan sistem jurnal khusus yang lebih mudah agar lebih gampang dikerjakan bagi user yg tidak terlalu pandai akuntansi. Namun penggunaan jurnal umum masih tetap ada, tapi hanya dilakukan sedikit pada bagian tertentu.

Jurnal transaksi mengunakan sistem jurnal khusus yang terbagi ke dalam 4 kelompok jurnal. Masing-masing kelompok jurnal memiliki pola (cara) input jurnal masing-masing.

- **Jurnal Kas / Bank** 1.
- **Jurnal Penjualan** 2.
- **Jurnal Pembelian** 3.
- **Jurnal Memorial (Umum)** 4.

**Mengisi Jurnal Transaksi Form Tabel**

### **Jurnal Kas**

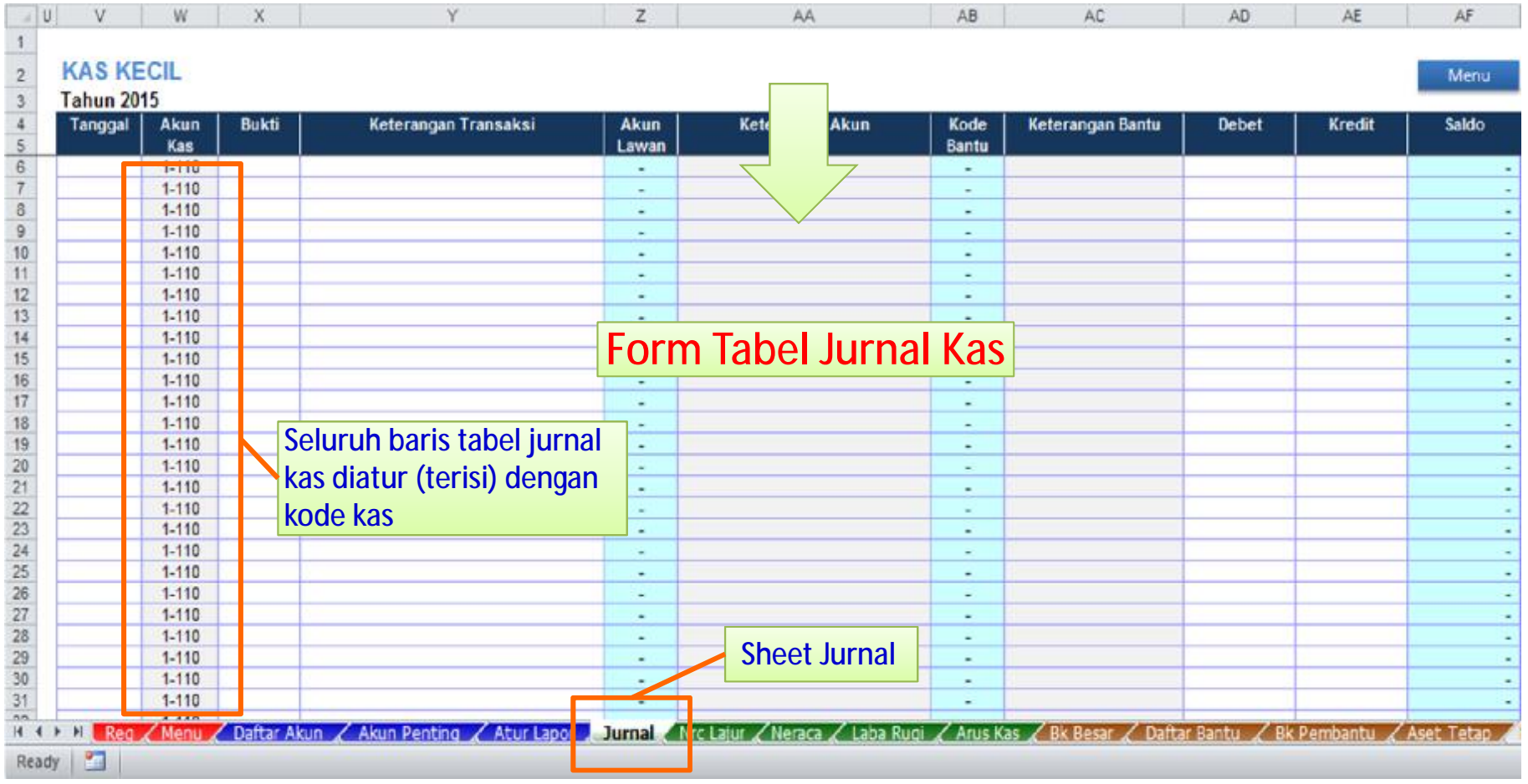

### **Jurnal Bank**

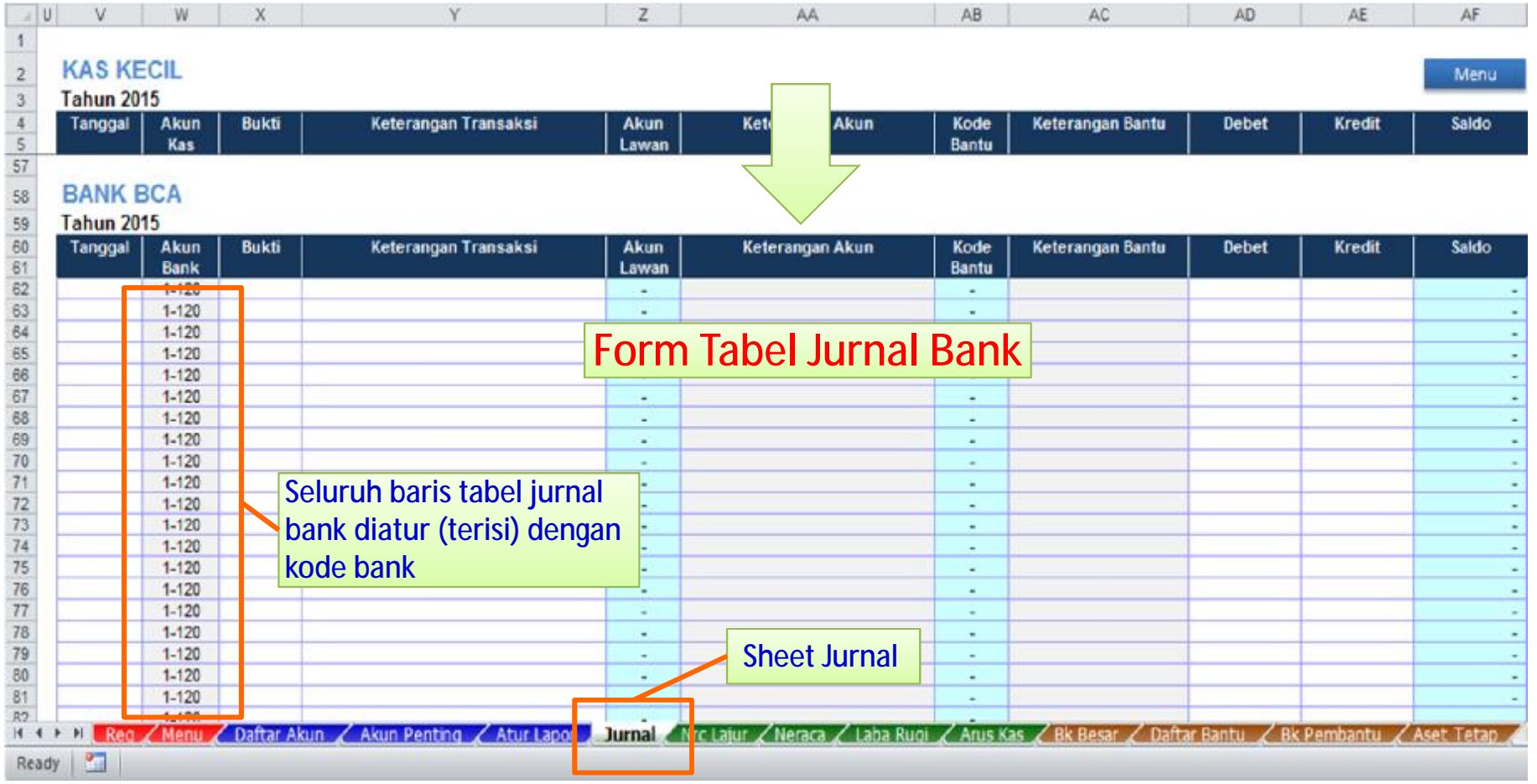

### **Jurnal Penjualan**

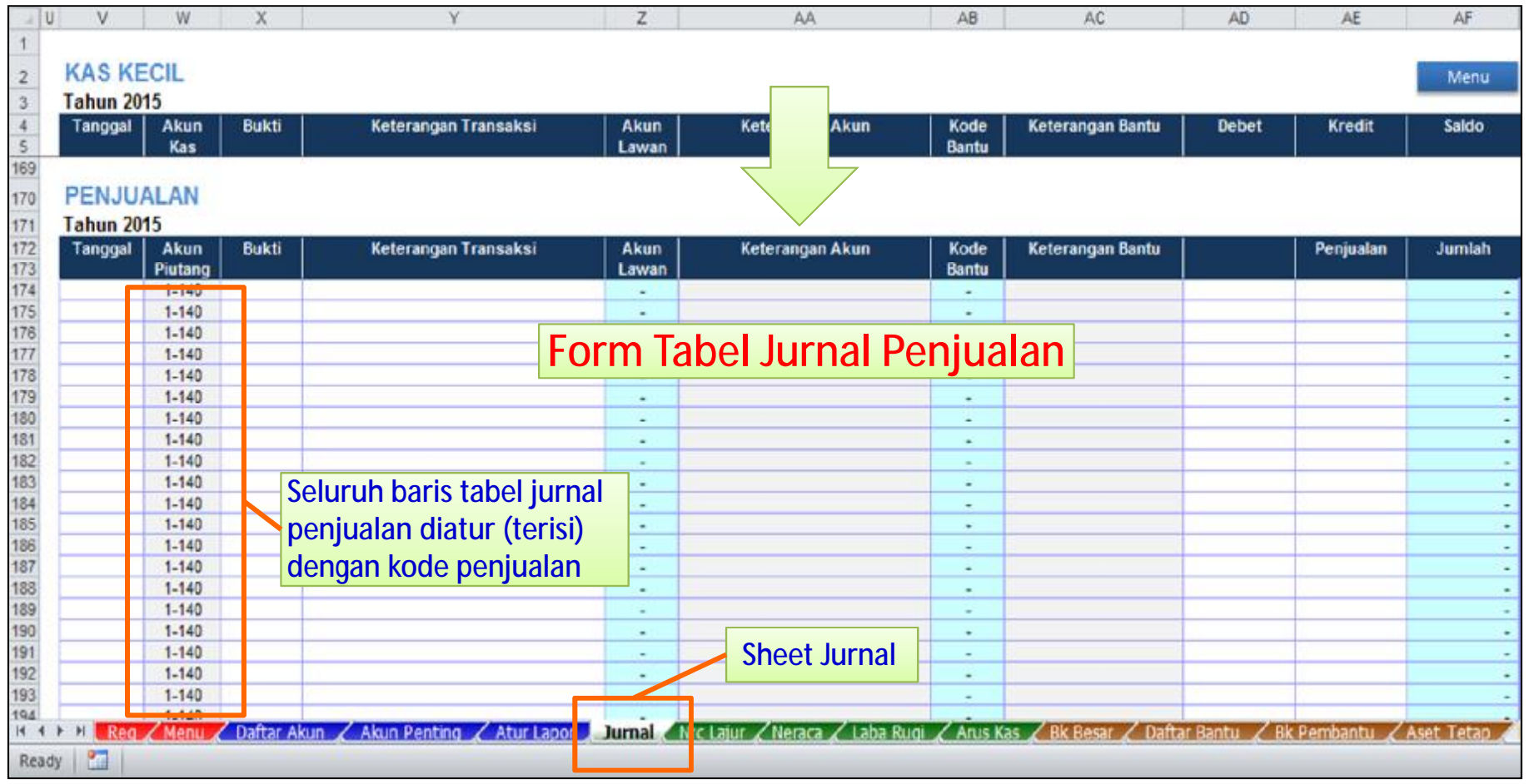

### **Jurnal Pembelian**

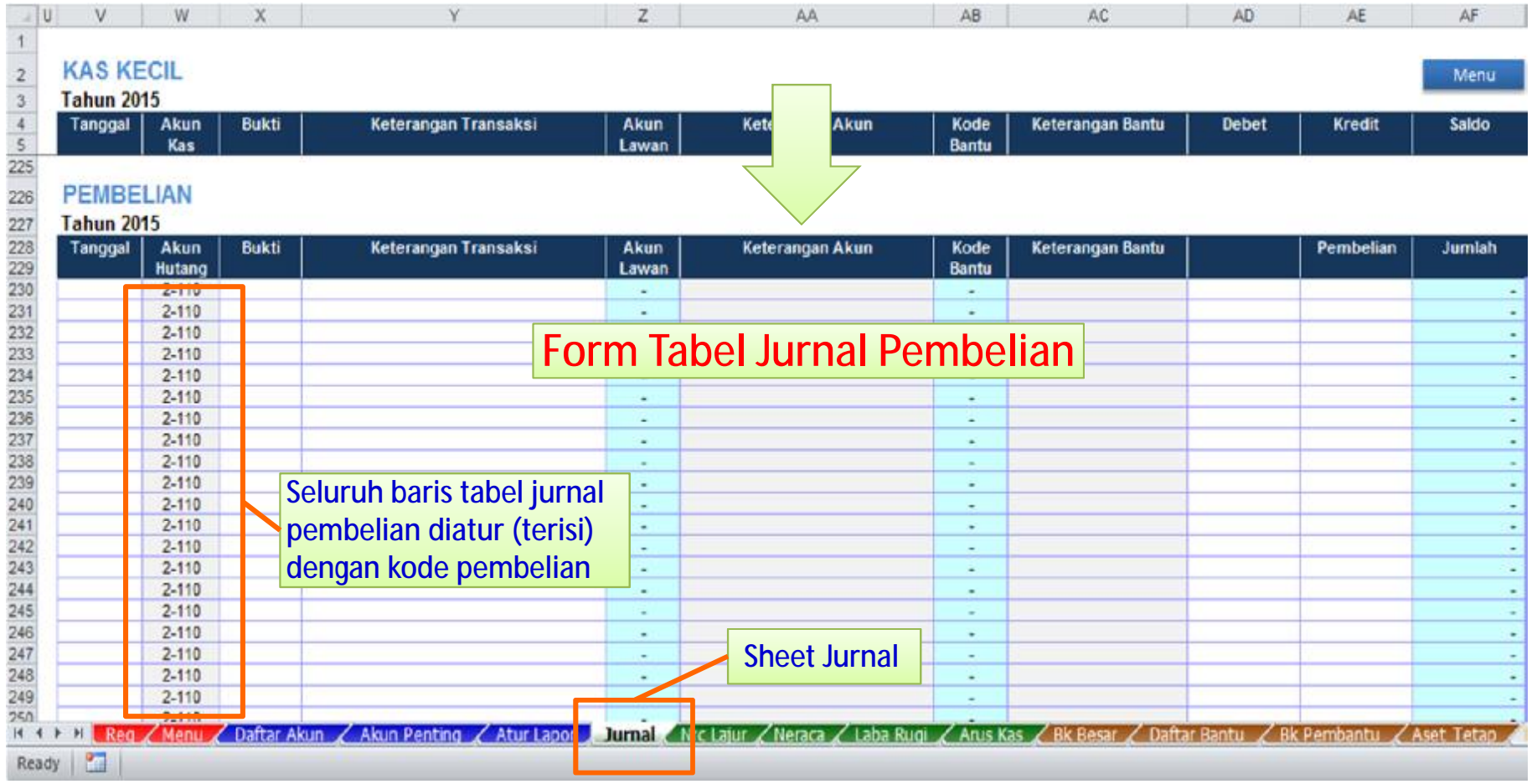

### **Jurnal Memorial (Umum)**

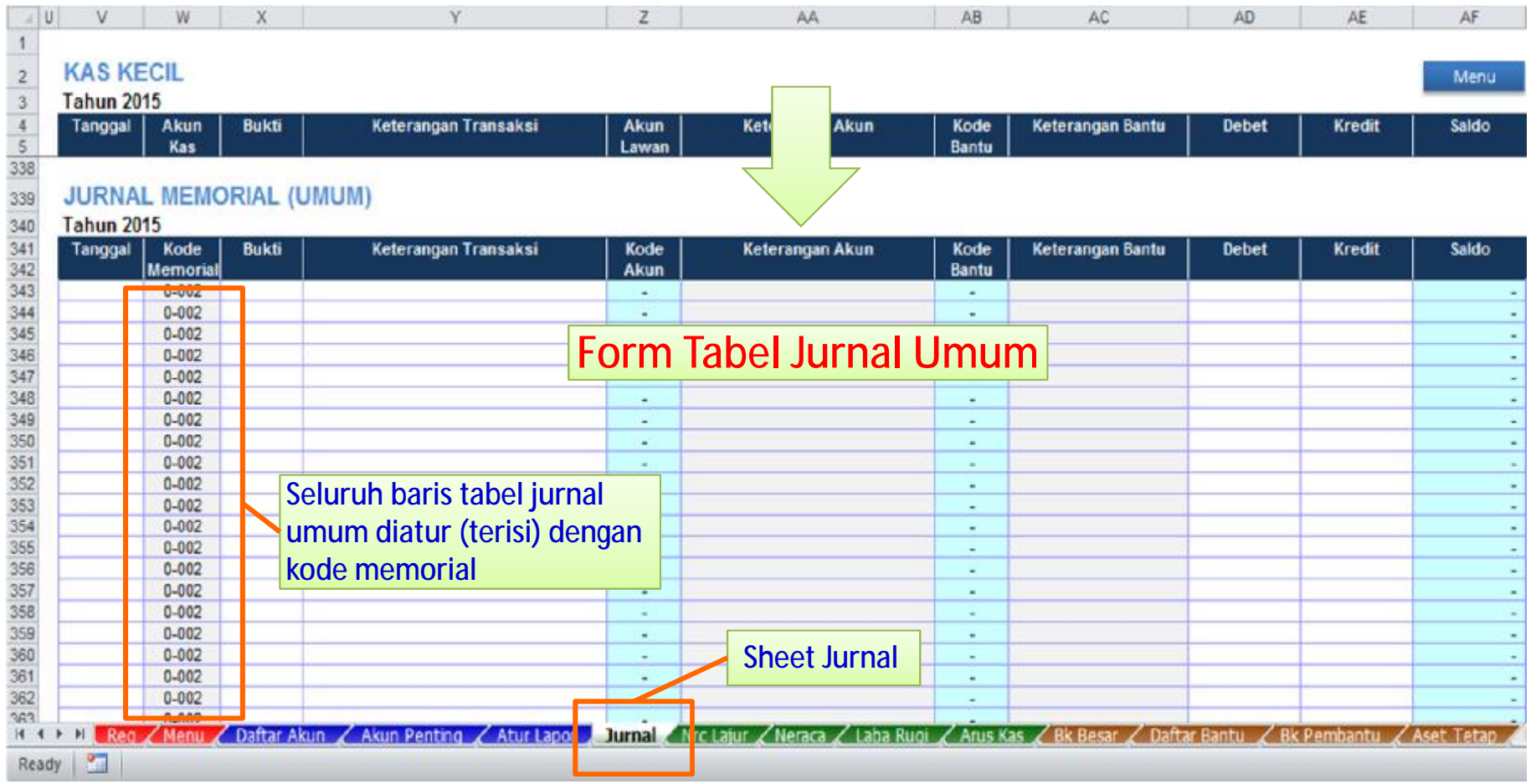

### **Mengisi Jurnal Kas/Bank**

Mengisi jurnal Kas dan jurnal Bank cukup mudah, karena berbentuk tabel buku kas/bank, **seperti layaknya anda mengisi buku kas/bank, dengan lajur kolom debet, kredit dan saldo**.

#### **Contoh – Mengisi Saldo Awal**

#### 01-Jan-15 : Saldo awal kas : 2.500.000

Pada kolom keterangan akun, pengisian akun melalui filter dropdown list, sehingga pada kolom akun lawan akan terisi kode akun (rumus otomatis).

Untuk setiap saldo awal, baik kas atau bank menggunakan kode saldo awal yg sama : 0-000. Kode saldo tersebut bisa diatur pada bagian Daftar Akun (penjelasan Daftar Akun).

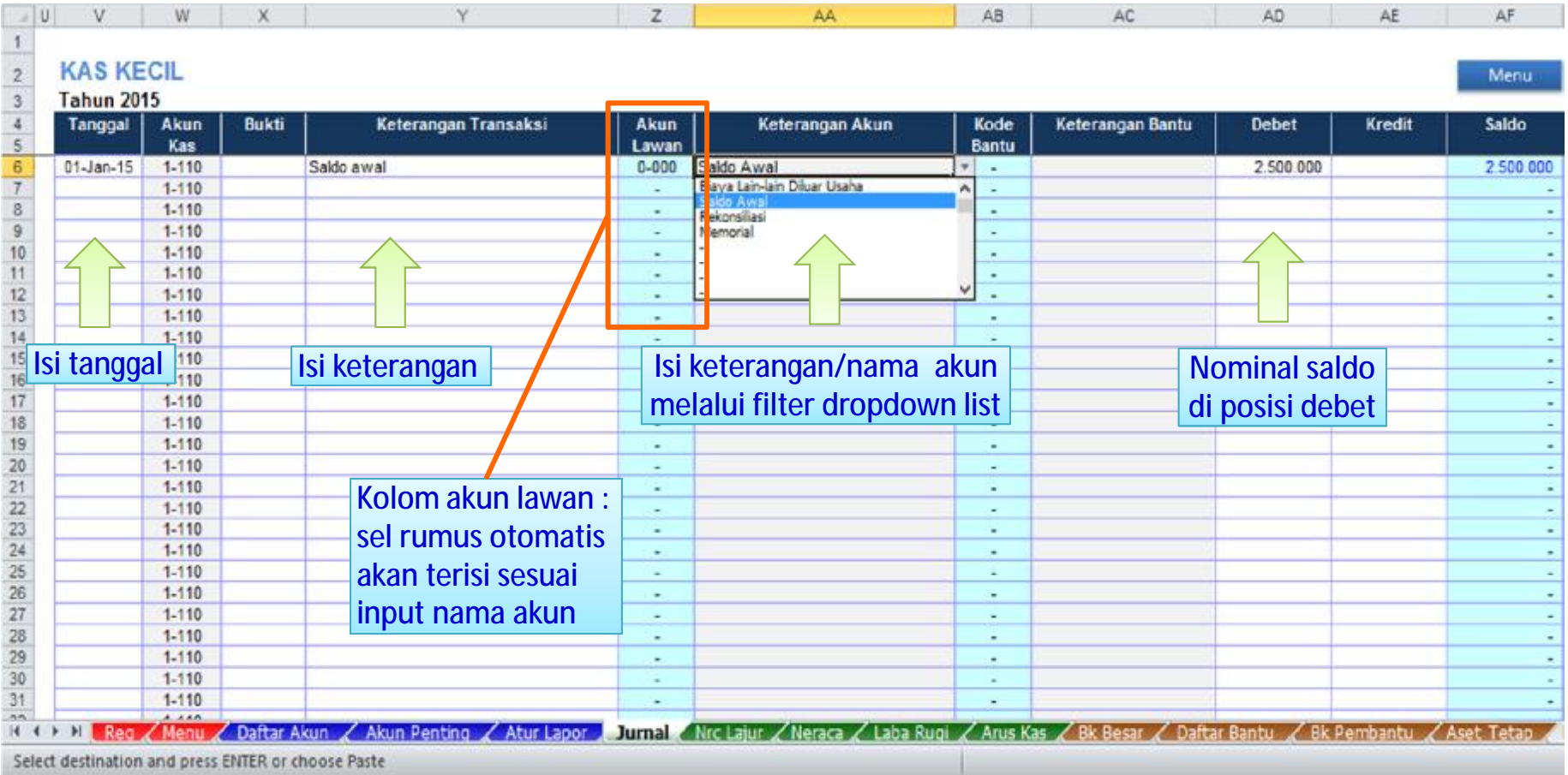

### **Contoh – Transaksi Pengeluaran Kas**

### 05-Jan-15 : Pembelian alat tulis kantor : 250.000

### 10-Jan-15 : Pembayaran rekening listrik : 200.000

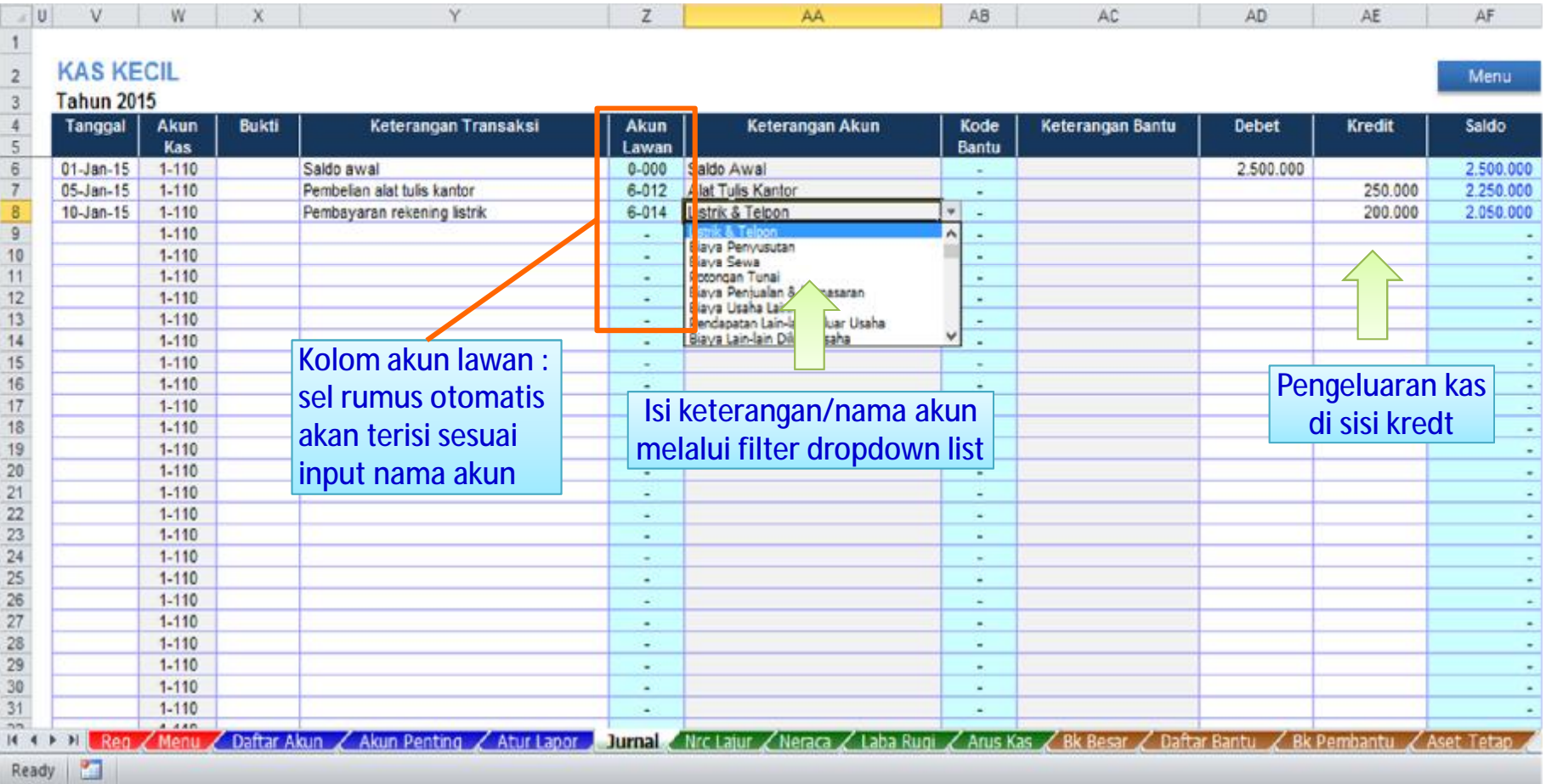

### **Contoh – Transaksi Penerimaan Kas**

#### 13-Jan-15 : Terima Piutang dari Toko C : 16.170.000

### 31-Jan-15 : Pendapatan lain-lain : 500.000

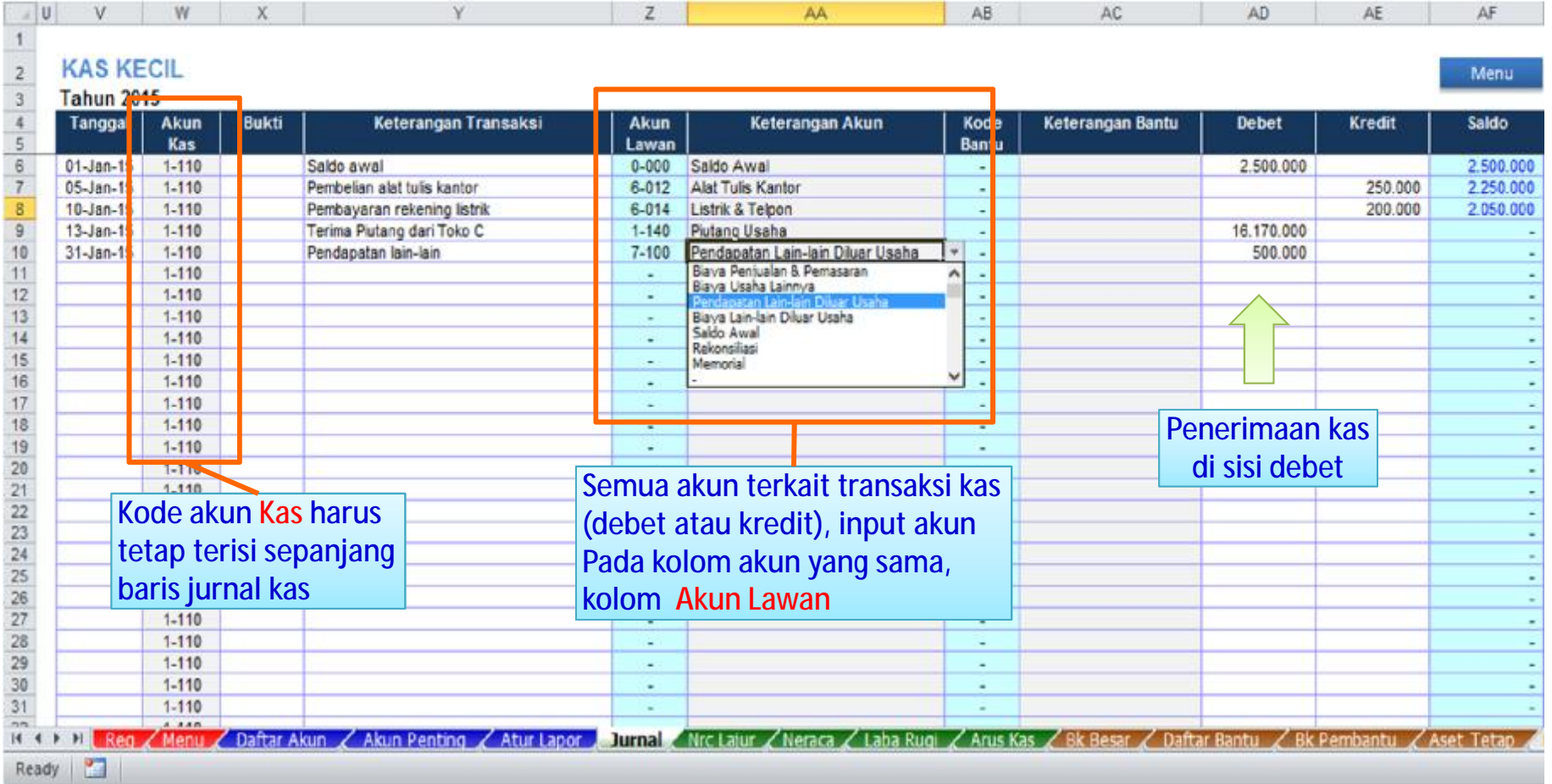

Pola input kode akun transaksi kas penerimaan / pengeluaran hanya terfokus pada kode akun lawan.

### **Contoh – Transaksi antara Kas dan Bank**

#### 31-Jan-15 : Setor simpan Kas ke BCA : 18.000.000

#### 31-Jan-15 : Cadangan Kas Kecil dari BCA : 1.780.000

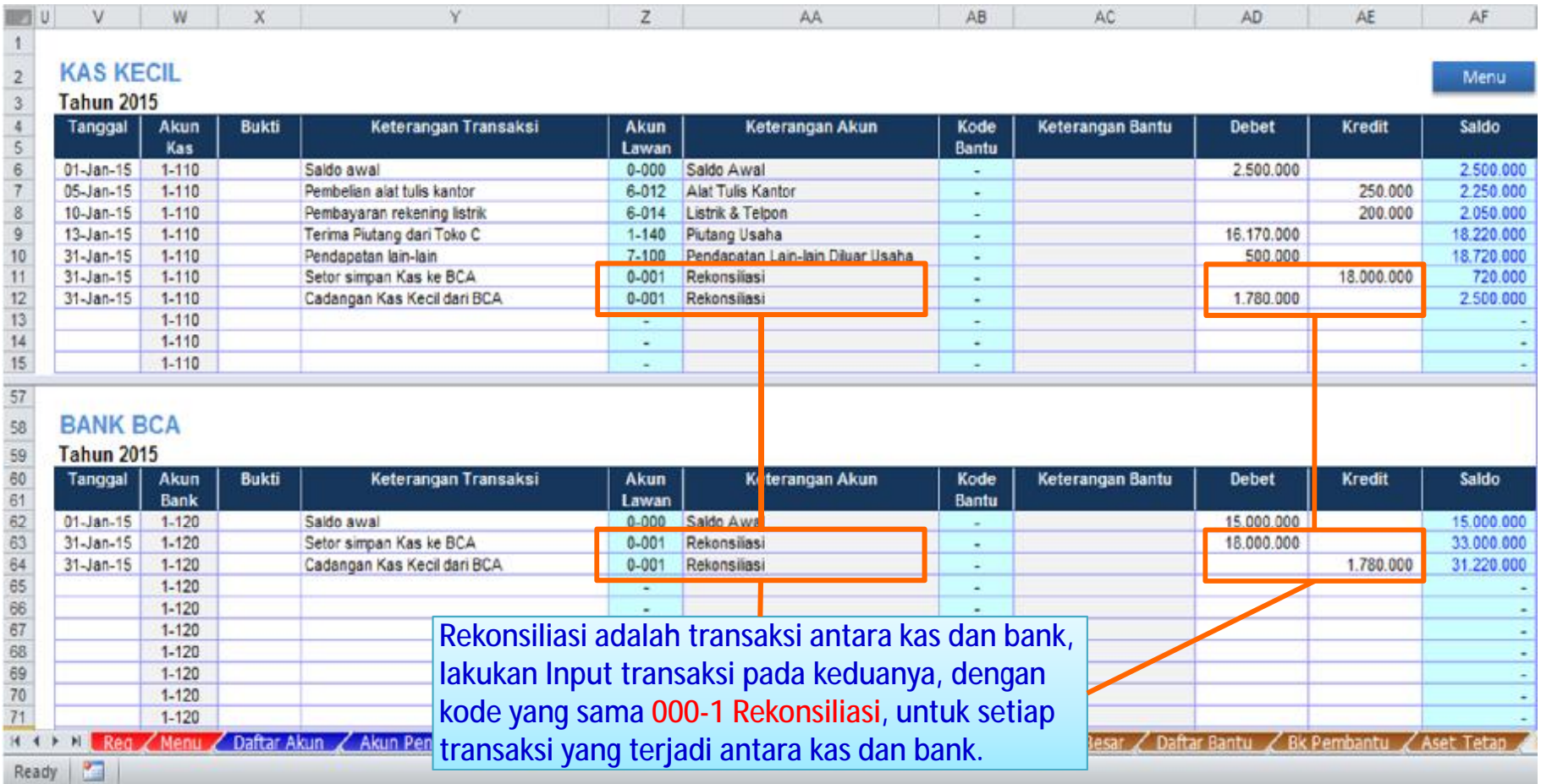

**Catatan** : Setiap baris transaksi harus terisi tanggal, agar dapat terbaca sistem (laporan)

### **Mengisi Jurnal Penjualan**

Jurnal penjualan di sini adalah jurnal penjualan bersifat kredit/tempo yang memunculkan akun **Piutang Usaha**.

Sedangkan jika transaksi penjualan bersifat **Tunai**, maka bisa langsung melalui jurnal **Kas** atau **Bank** sebagai transaksi penerimaan pada kode akun penjualan.

### **Contoh – Transaksi Penjualan & Potongan Penjualan**

### 07-Jan-15 : Penjualan barang kepada Toko C, potongan (diskon) penjualan 2% : 15.000.000

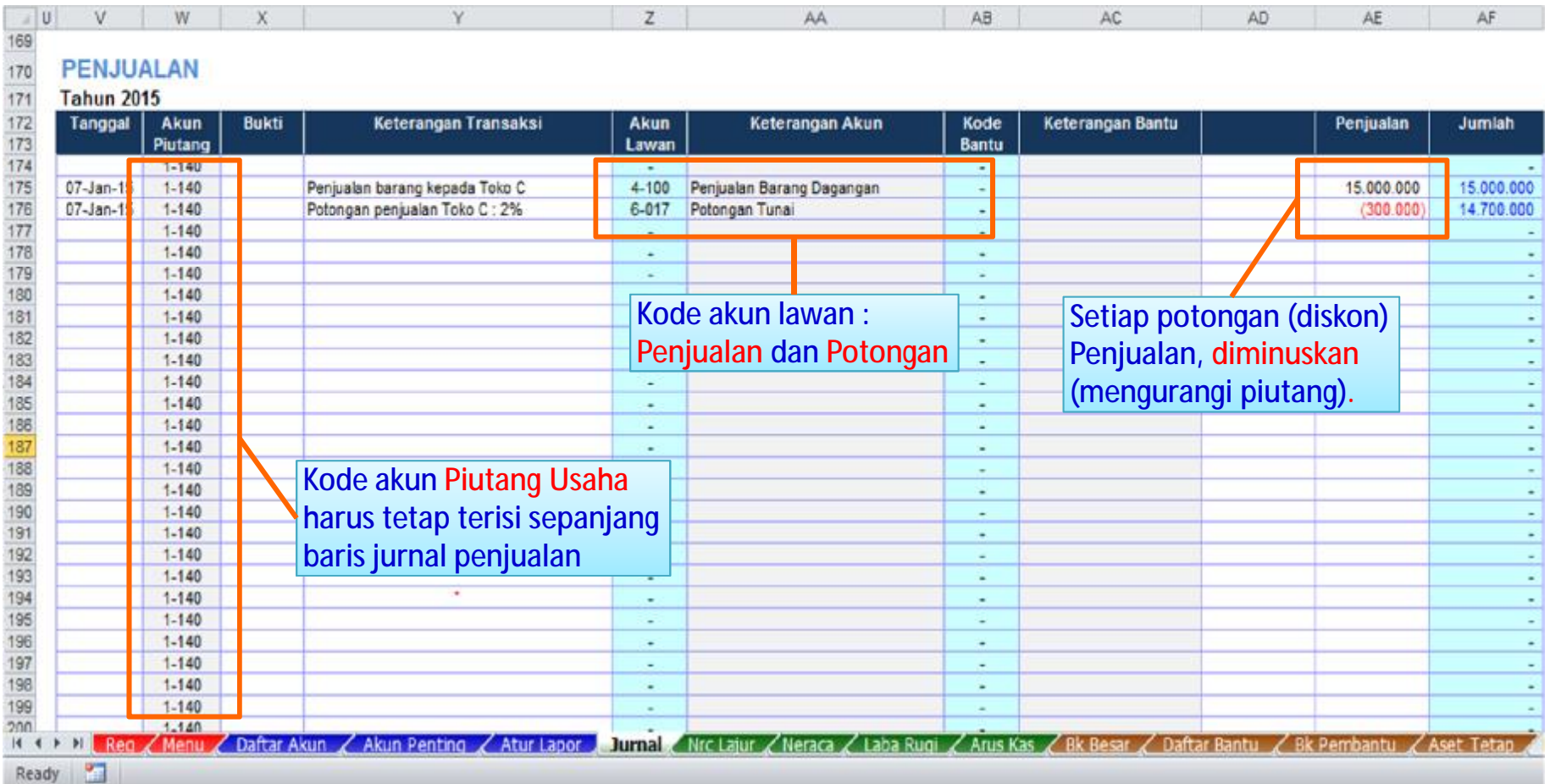

### **Contoh – Transaksi Penjualan & PPN**

### 07-Jan-15 : Penjualan barang kepada PT. C dan PPN 10% : 15.000.000

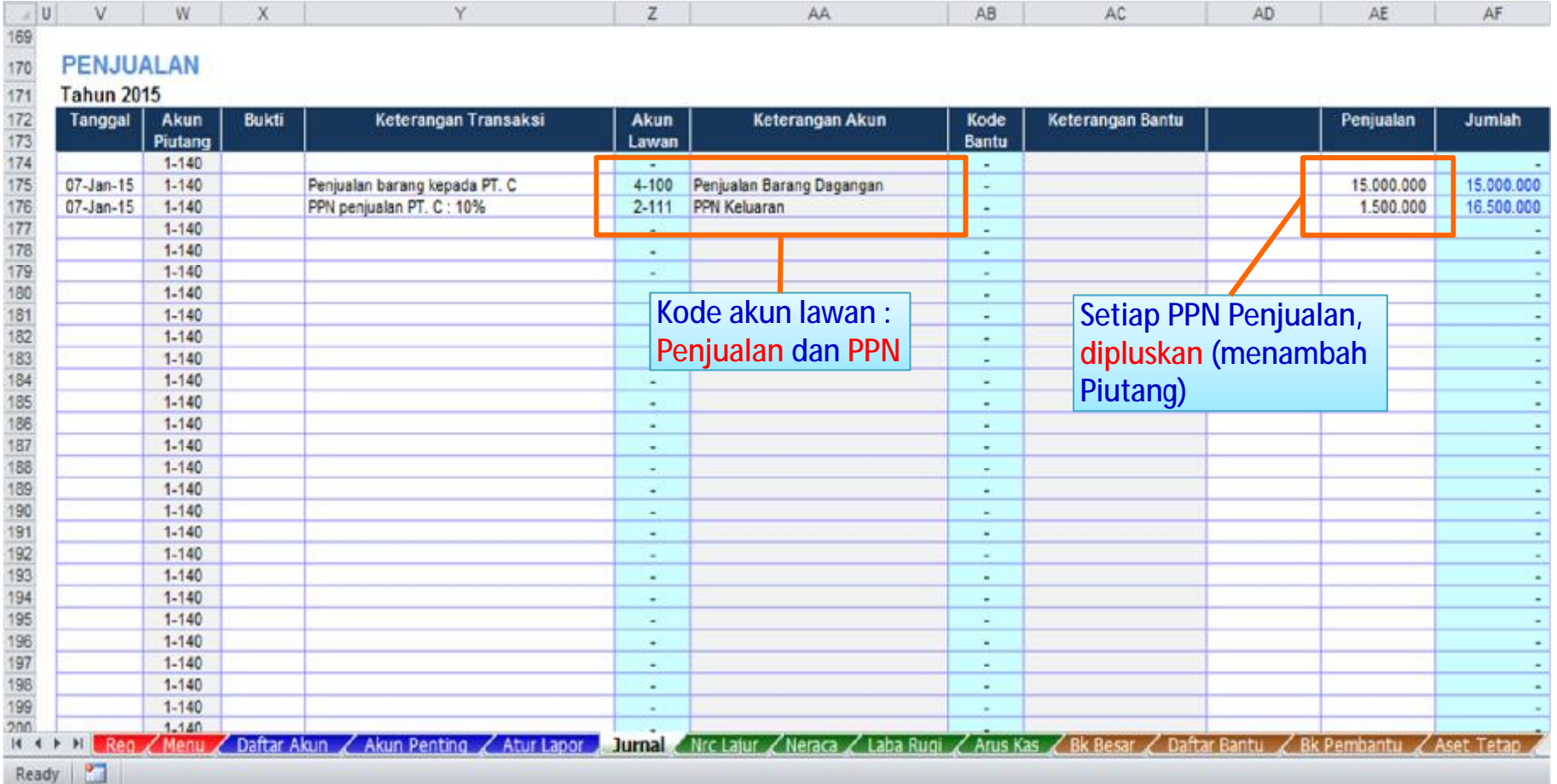

### **Contoh – Transaksi Penjualan dipotong (PPN dan PPh) : Pendapatan Jasa / proyek**

### 07-Jan-15 : Pendapatan Jasa / Proyek PT. C, dipotong (PPN 10% dan PPh 2%) : 150.000.000

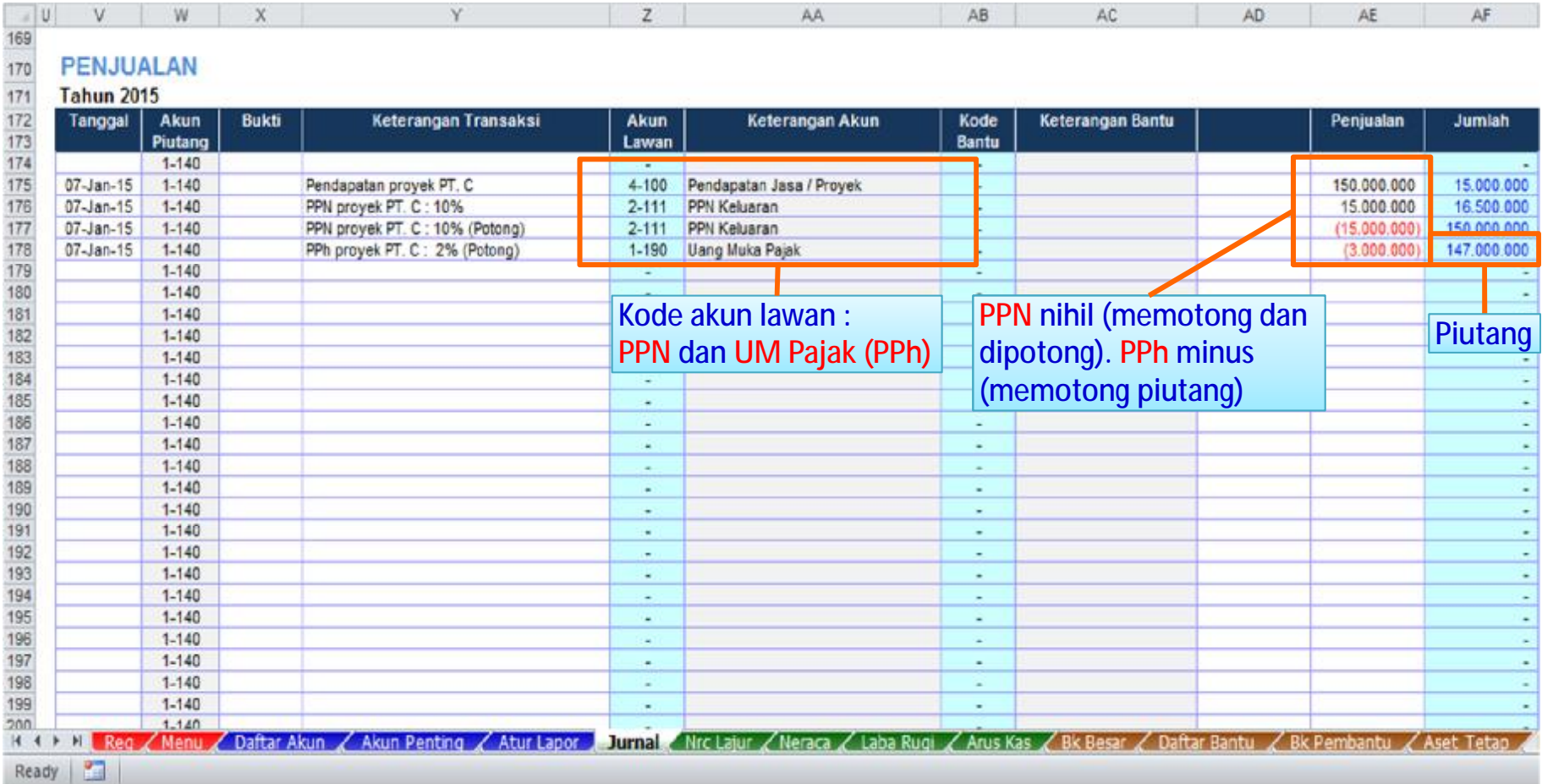

### **Mengisi Jurnal Pembelian**

Jurnal pembelian di sini adalah jurnal pembelian bersifat kredit/tempo yang memunculkan akun **Hutang Usaha**.

Sedangkan jika transaksi pembelian bersifat **Tunai**, maka bisa langsung melalui jurnal **Kas** atau **Bank** sebagai transaksi pengeluaran pada kode akun pembelian.

### **Contoh – Transaksi Pembelian & Potongan Pembelian**

### 04-Jan-15 : Pembelian barang kepada PT. B , potongan penjualan 2% : 20.000.000

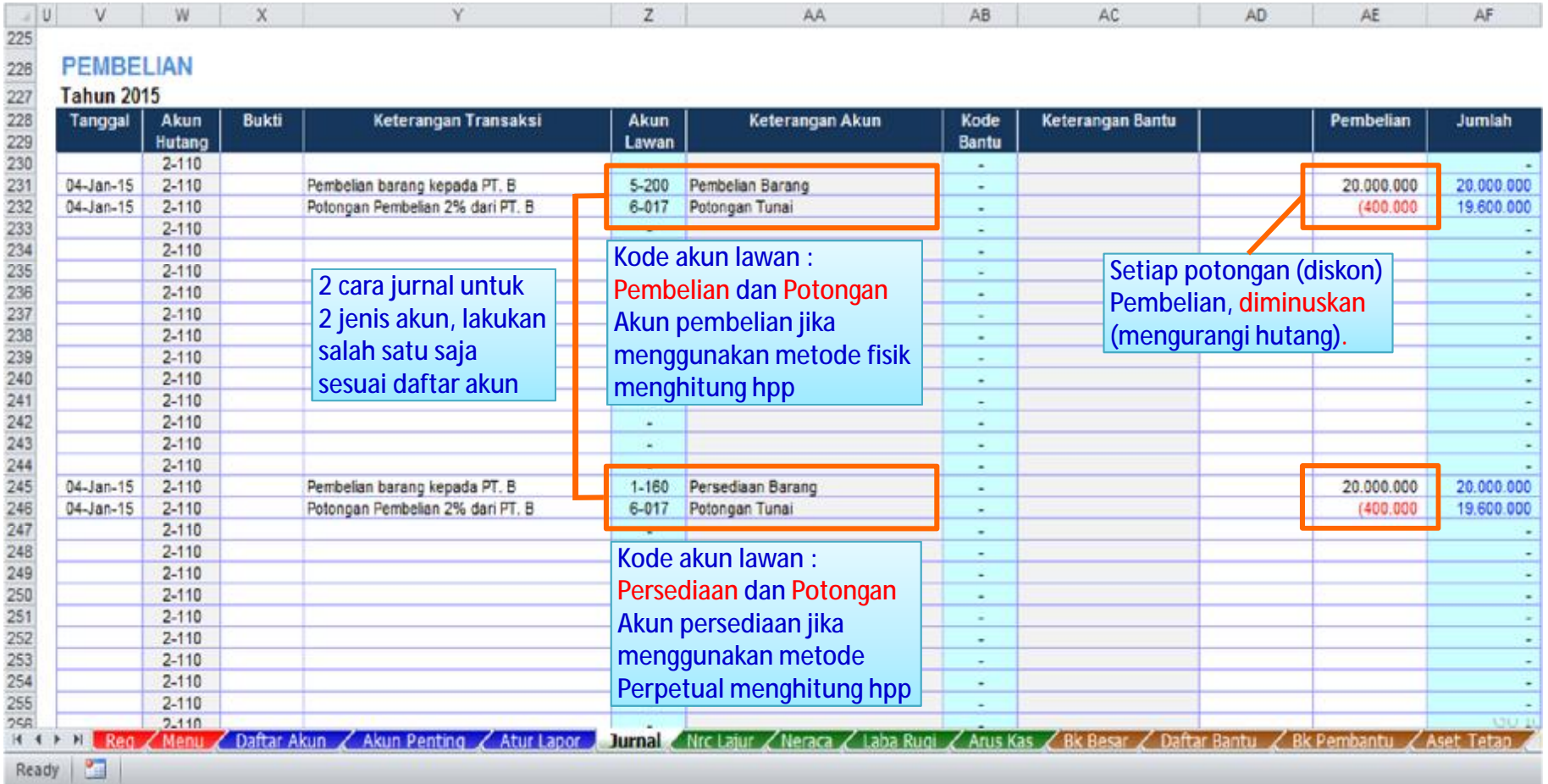

### **Contoh – Transaksi Pembelian jasa & PPN 10%**

### 04-Jan-15 : Pembelian jasa kepada PT. B dengan PPN 10% : 20.000.000

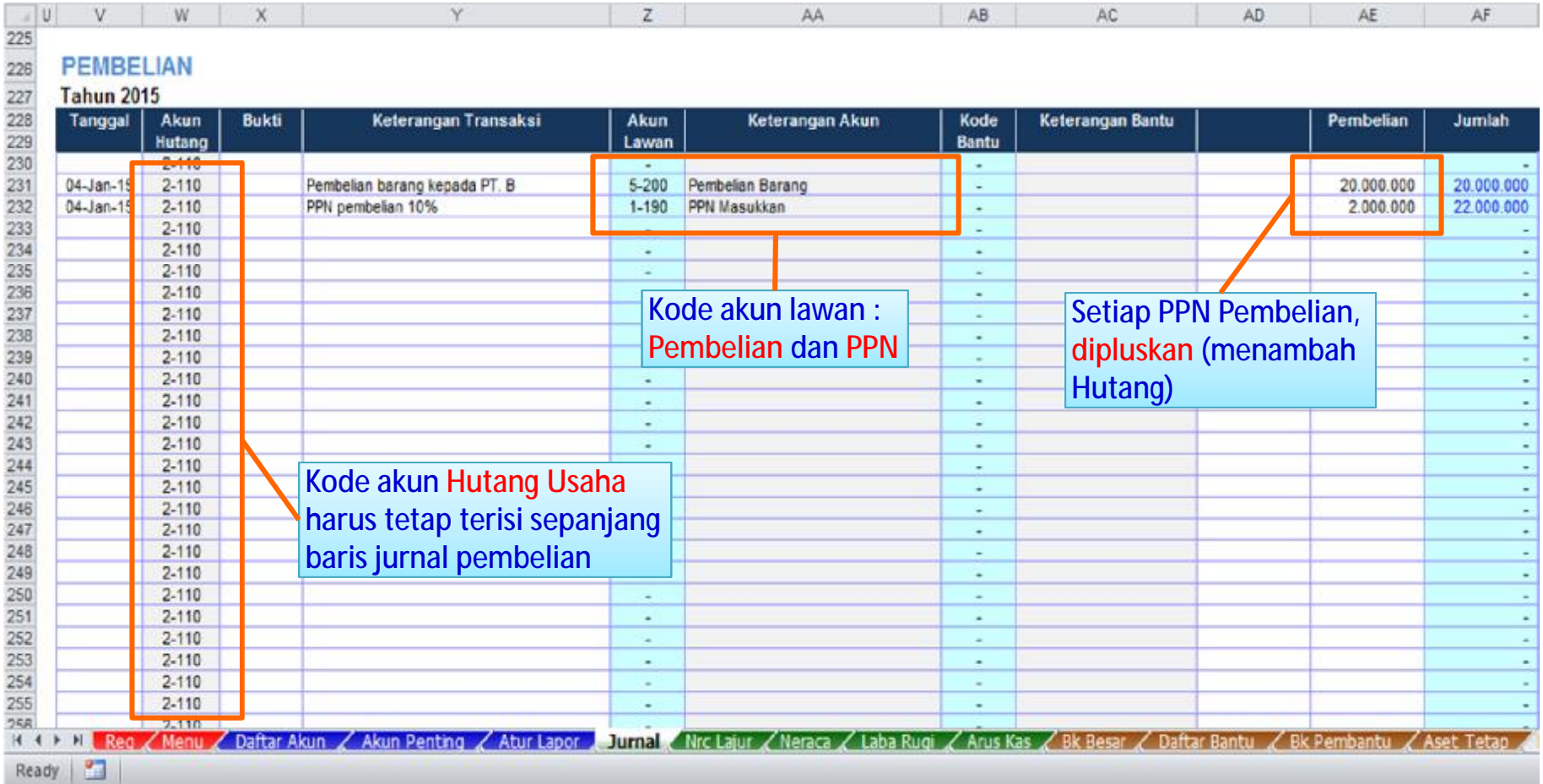

### **Contoh – Transaksi Pembelian jasa & PPN , dipotong PPh (sebagai pemotong)**

#### 04-Jan-15 : Pembelian jasa kepada PT. B & PPN 10% dipotong PPh 2% : 20.000.000

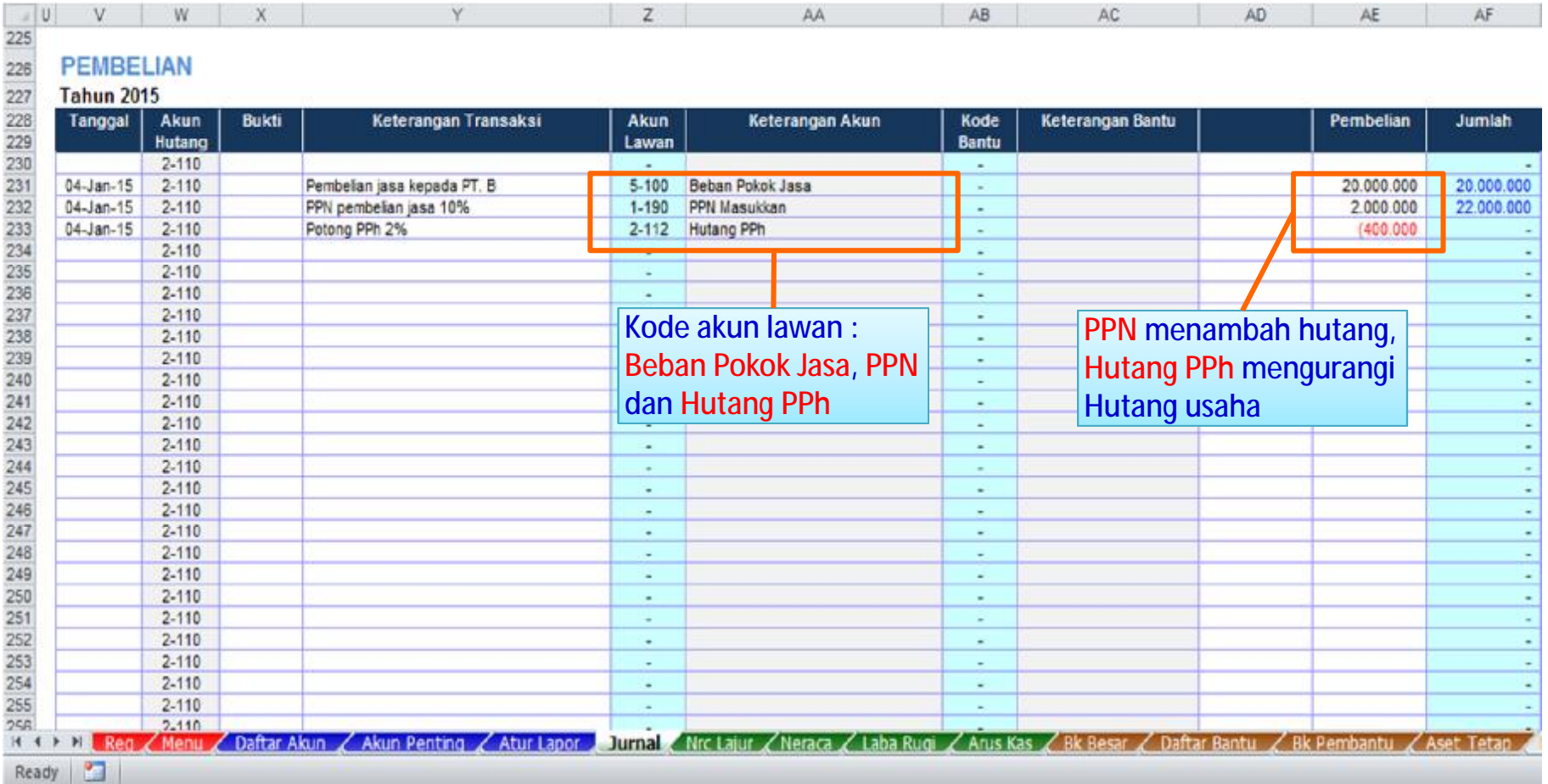

## **Mengisi Jurnal Umum (Memorial)**

Jurnal umum dilakukan terkait dengan **memorial** atau **penyesuaian-penyesuaian**, yakni transaksi yang tidak dapat di jurnal ke dalam tabel jurnal kas, bank, penjualan dan pembelian.

Jurnal umum dilakukan dengan **menginput nilai transaksi pada dua sisi (nilai yang sama) debet kredit, disertai kode akunnya**.

### **Contoh – Jurnal Penyusutan**

### 31-Jan-15 : Biaya Penyusutan Bangunan, Kendaraan, Peralatan Kantor

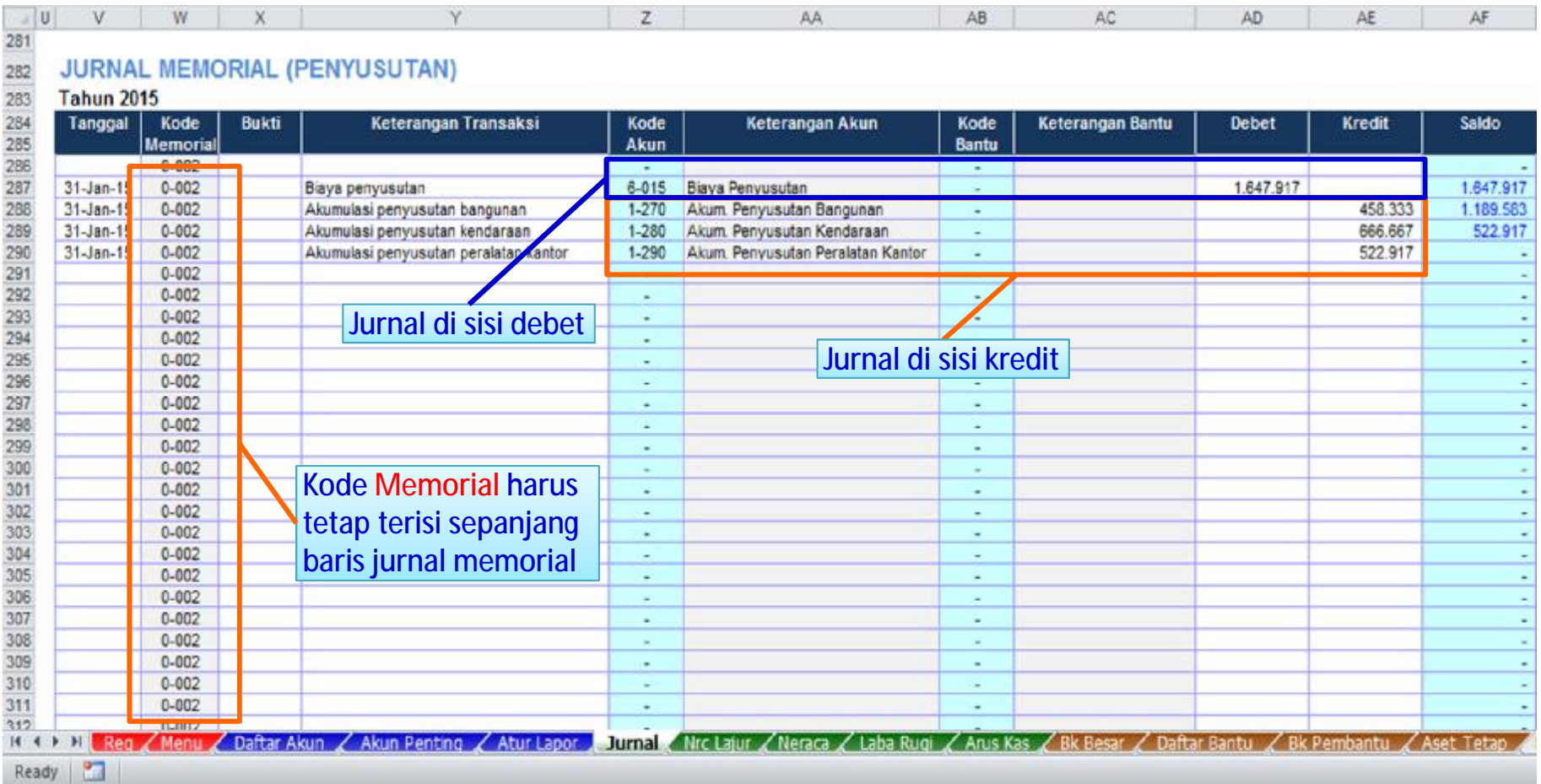

### **Contoh – Jurnal Amortisa Sewa**

### 31-Jan-15 : Amortisasi (pemakaian) biaya sewa kantor 1.500.000 / bulan.

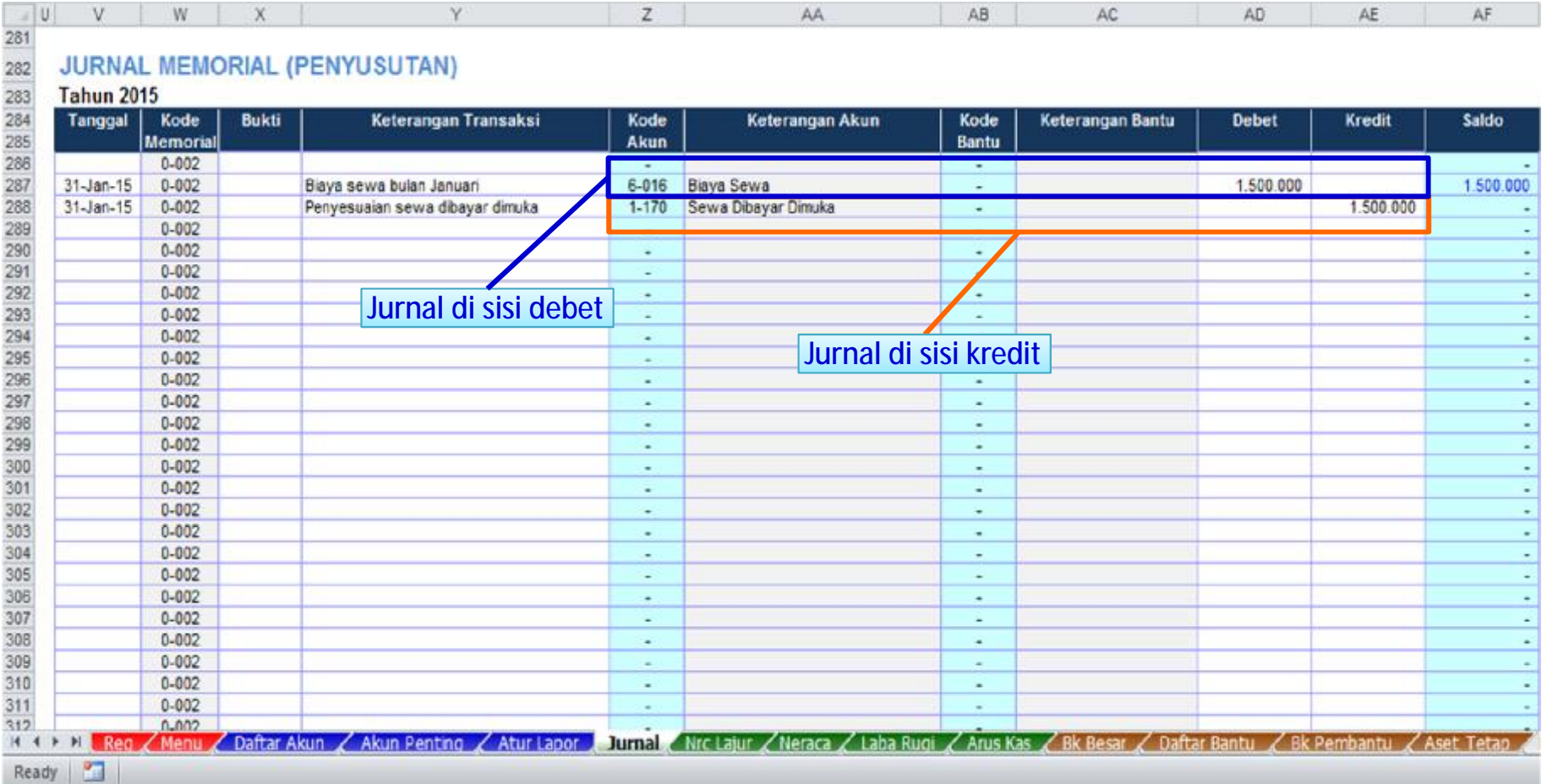

### **Contoh – Jurnal Persedian Awal dan Akhir (Metode Fisik untuk HPP)**

### 31-Jan-15 : Persediaan awal 36.0000 dan persediaan akhir 21.000.000

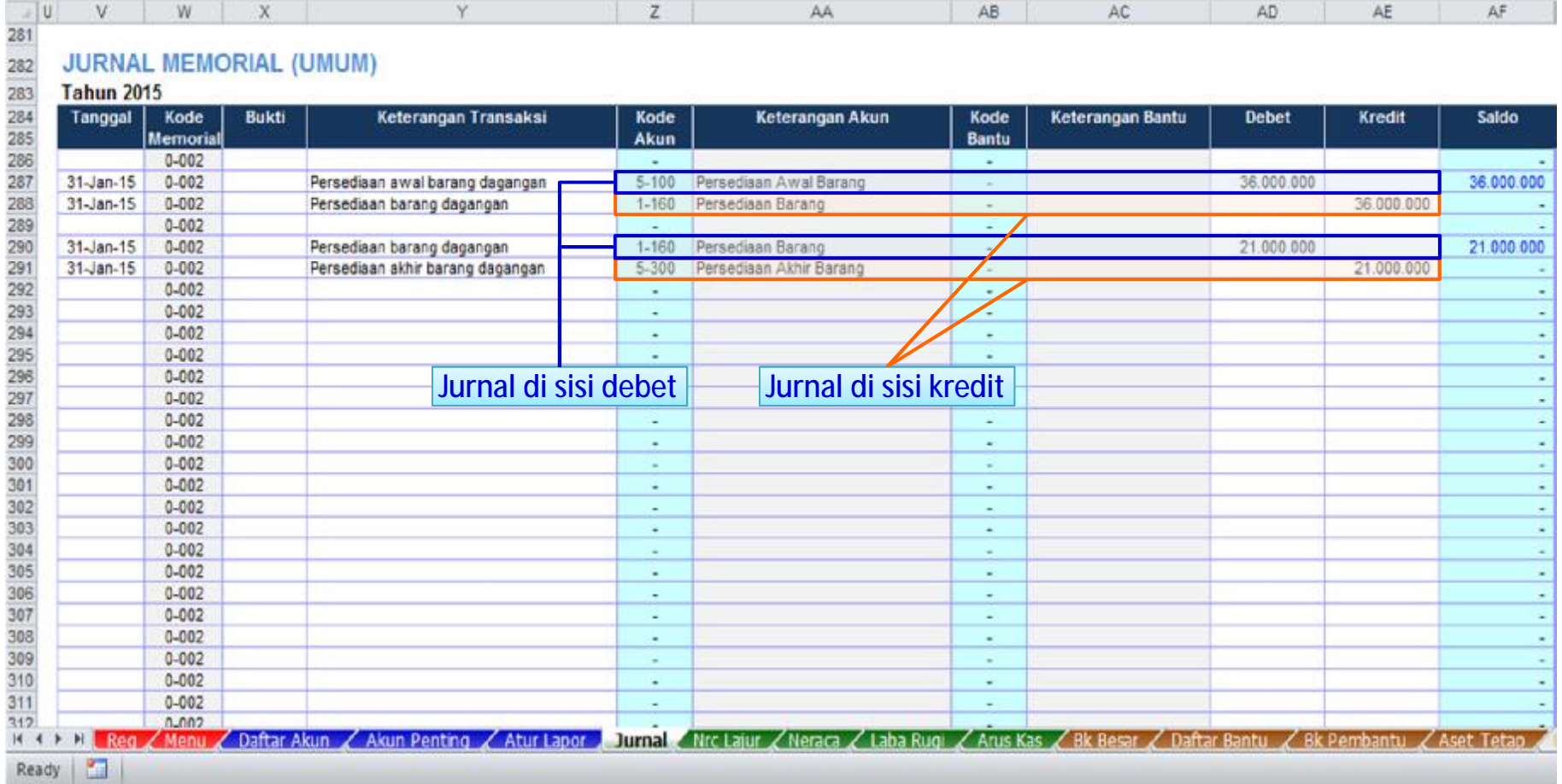

### **Menambah Baris Jurnal**

Menambah baris jurnal sebagaimana anda bekerja dalam Excel, yakni dengan menyisipkan (insert) baris baru pada posisi baris yang akan ditambahkan.

Disamping menyisipkan (insert) baris baru, juga harus melakukan copy sel rumus pada baris (baru) yang kosong.

### **Insert (sisip) baris baru, lalu copy bagian-bagian tertentu berupa rumus / kode.**

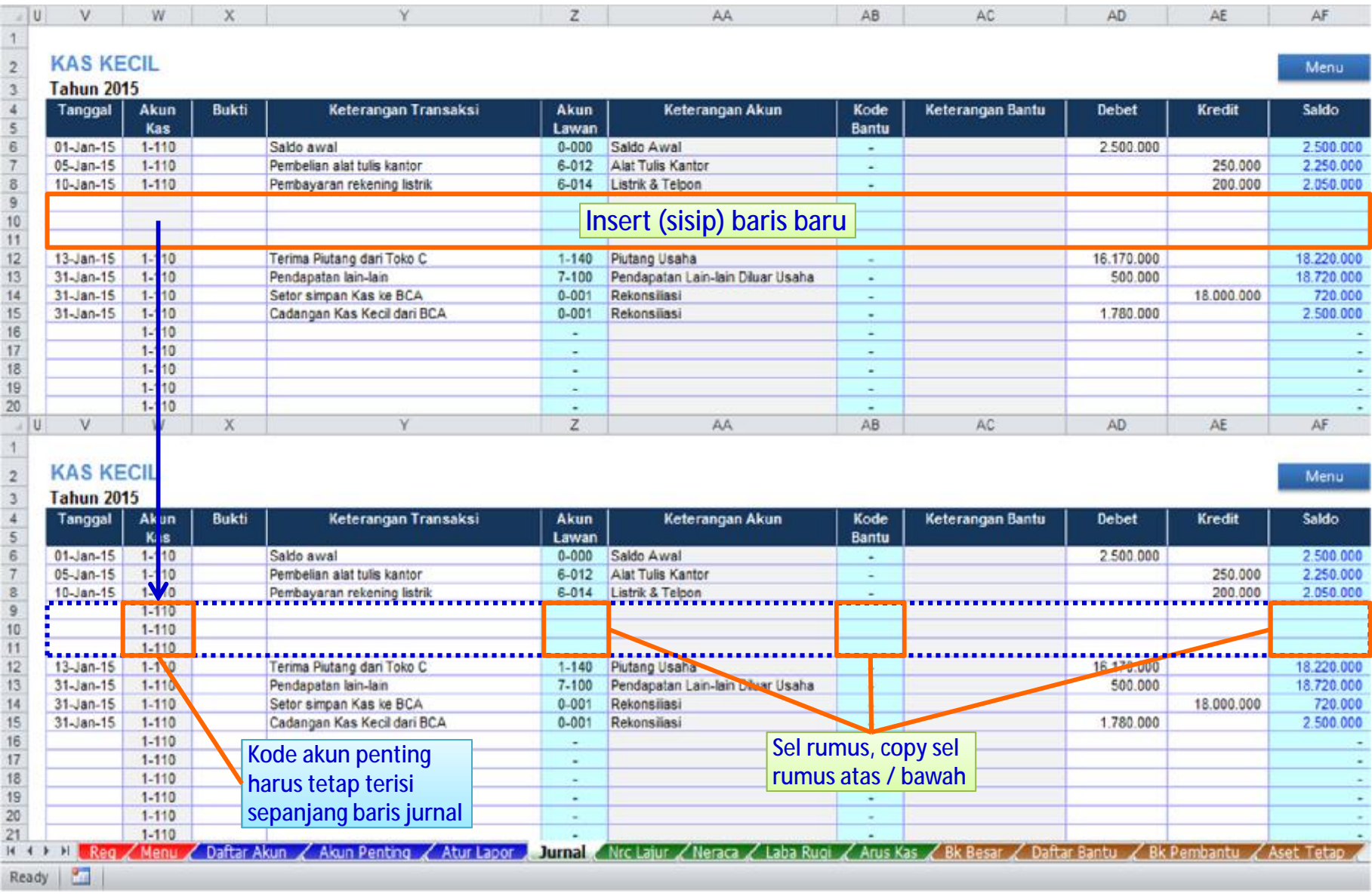

### **Copy baris rumus yang tersembunyi**

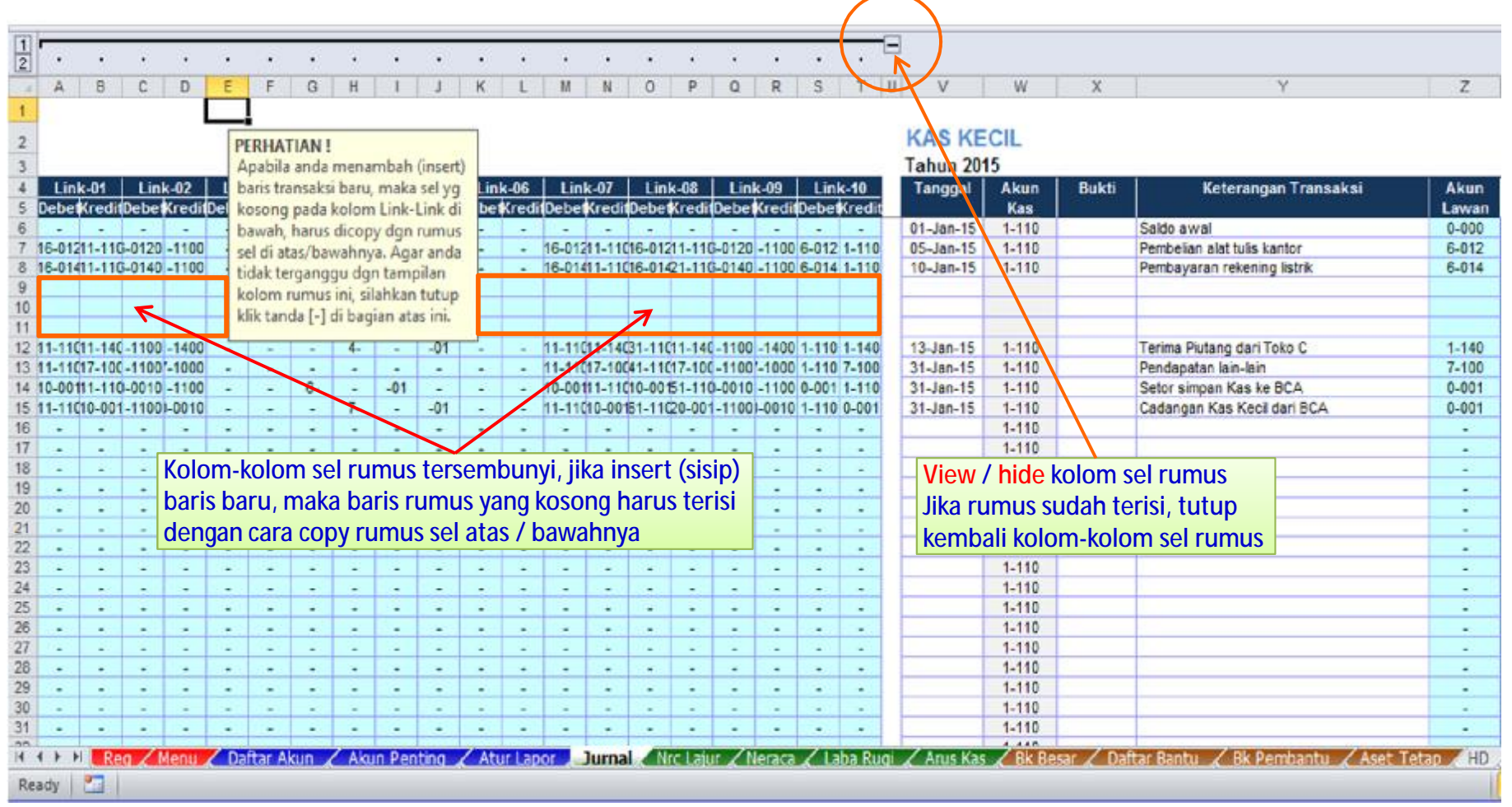

## **Melanjutkan Jurnal ke Bulan Berikutnya**

Akuntansi Excel Premier dipola untuk input data transaksi selama 1 (satu) tahun, yang mana laporan dapat ditampilkan pada bulan yang dikehendaki. Untuk input data bulan berikutnya dilakukan secara bersambung terus-menerus ke bawah.

Setiap baris transaksi harus terisi tanggal (bulan), karena proses penampilan laporan terkait dengan tanggal tersebut. Misal untuk menampilkan laporan bulan januari, maka seluruh jurnal bulan januari harus terisi tanggal tiap baris jurnalnya, agar laporan bulan januari bisa ditampilkan secara sempurna.

### **Melajutkan Jurnal Kas pada Bulan berikutnya (Cara 1)**

Untuk melanjutkan jurnal kas bulan berikutnya, dengan cara memisalkan transaksi pada baris berikutnya, serta menambahkan saldo awal kas.

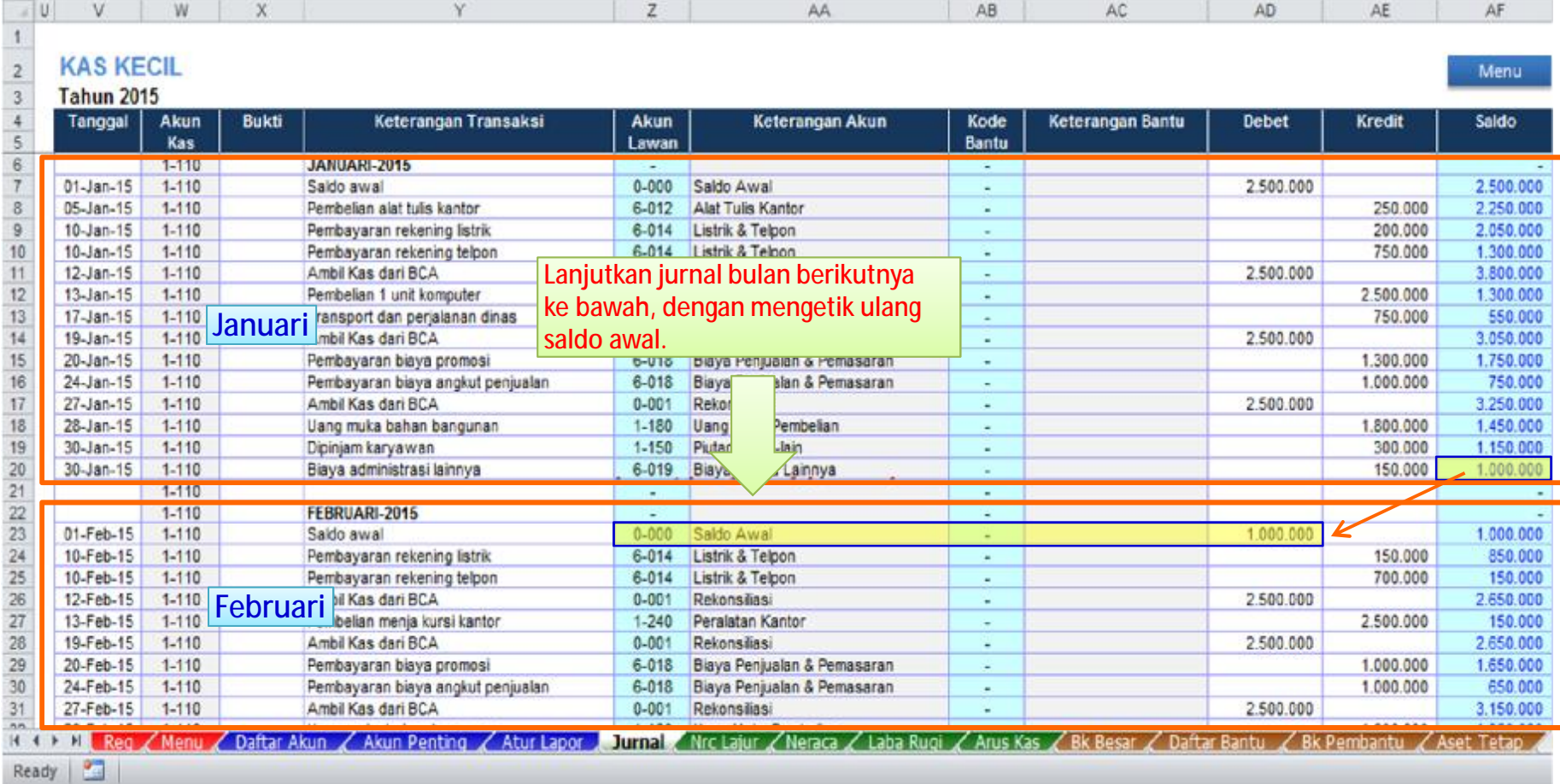

### **Melajutkan Jurnal Kas pada Bulan berikutnya (Cara 2)**

Untuk melanjutkan jurnal kas bulan berikutnya, dapat pula dilakukan dengan melanjutkan baris transaksi bersambung langsung dengan transaksi bulan sebelumnya.

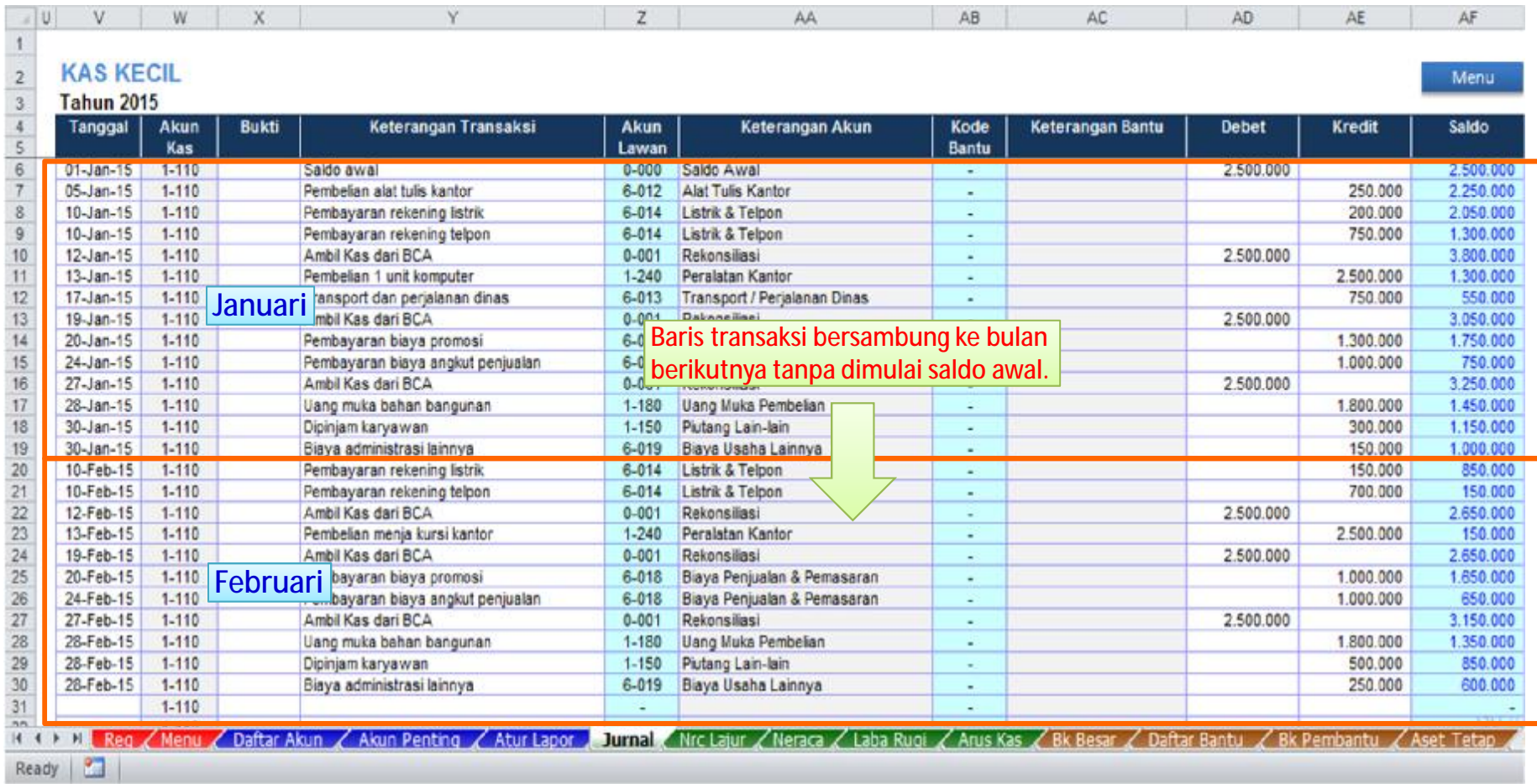

**Catatan** : Sebagaimana Jurnal Kas di atas, lakukan juga hal yang sama pada jurnal Bank.

### **Melajutkan Jurnal Lainnya pada Bulan berikutnya**

Pencatatan jurnal lainnya (jurnal penjualan, jurnal pembelian dan jurnal memorial ) untuk bulan berikutnya, lakukan sebagaimana gambar berikut.

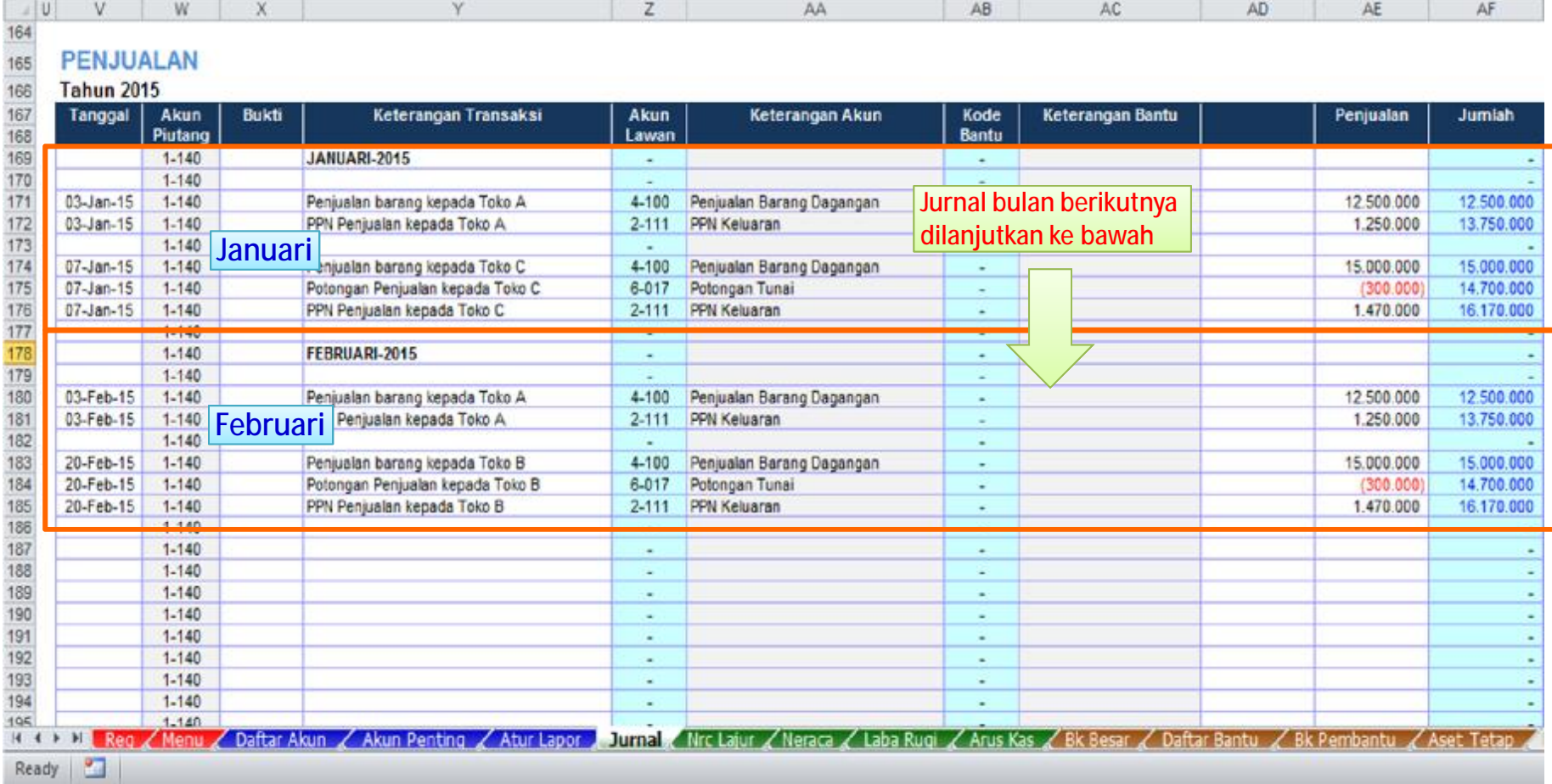

**DAFTAR AKUN Menyusun**

### **MENYUSUN DAFTAR AKUN**

Untuk menyusun Daftar Akun, ada beberapa bagian (sheet) yang perlu dilakukan :

#### 1. **Sheet DAFTAR AKUN**

Sheet Daftar Akun memuat secara menyeluruh struktur daftar akun, meliputi akun-akun header dan akun-akun detail. Akun heder adalah akun kelompok, sedangkan akun detail adalah sub akun terakhir. Akun header utama meliputi Aktiva, Kewajiban, Ekuitas, Penjualan, Harga Pokok Penjualan, Biaya Usaha. Di bawahnya terdapat sub-sub akun lagi, baik akun header maupun akun detail. Akun yang digunakan dalam membuat jurnal adalah akun-akun detail.

#### 2. **Sheet NERACA**

Sheet Neraca perlu diatur dengan melengkapi akun-akun Neraca. Untuk melengkapi cukup dengan mengetik kode akun neraca, sedangkan pada bagian lain sudah diformulasikan sebagai rumus.

#### 3. **Sheet LABA RUGI**

Sheet Laba-Rugi perlu diatur dengan melengkapi akun-akun laba-rugi. Untuk melengkapi cukup dengan mengetik kode akun laba-rugi, sedangkan pada bagian lain sudah diformulasikan sebagai rumus.

#### **DAFTAR AKUN**

Pengisian Daftar Akun dilakukan secara manual pada bagian-bagian tertentu. Daftar Akun sudah tersedia sehingga tinggal edit pada bagian-bagian tersebut.

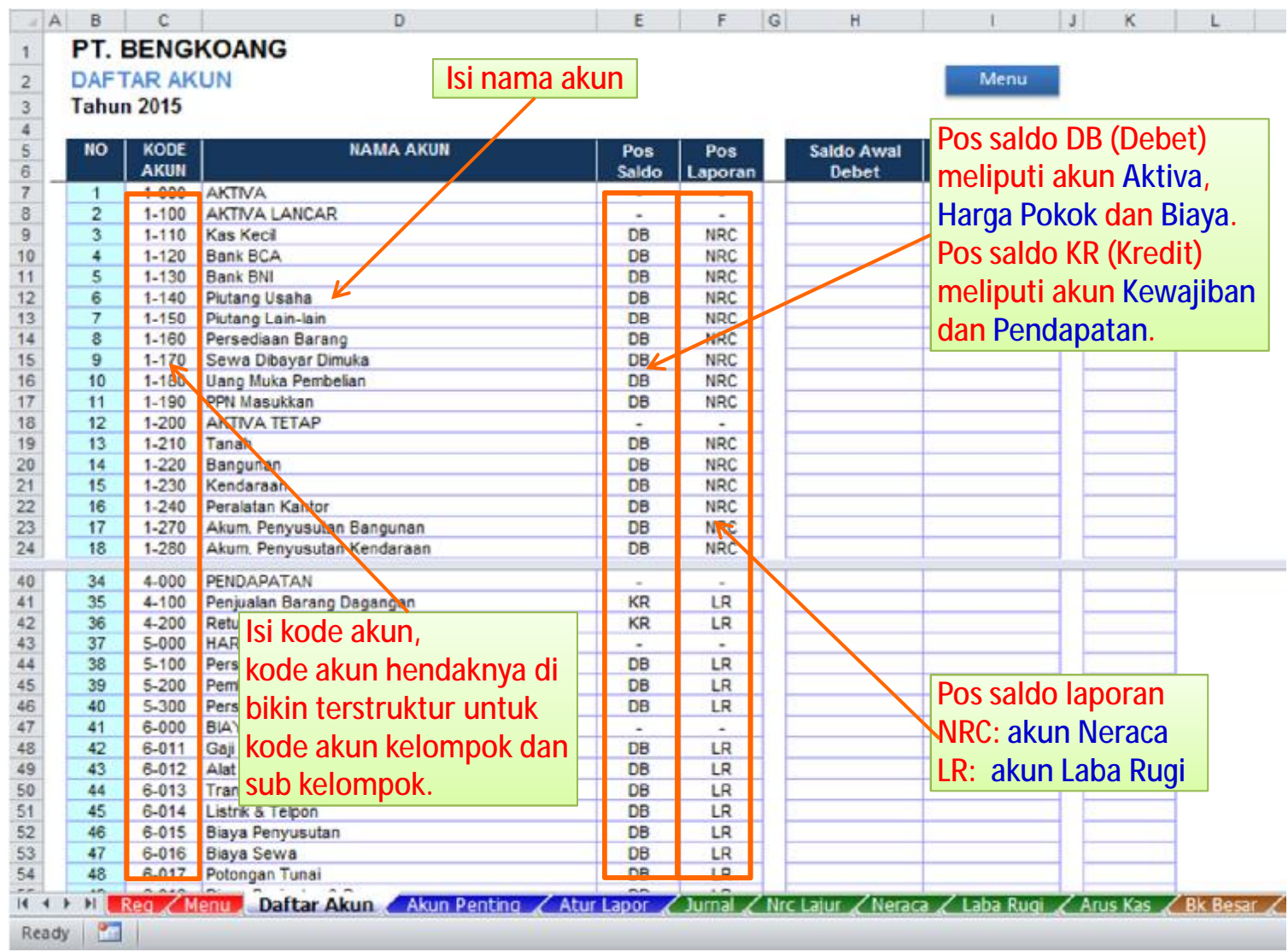

Pada bagian bawah Daftar Akun terdapat daftar Kode Lain-lain, yang digunakan untuk kode transaksi tertentu.

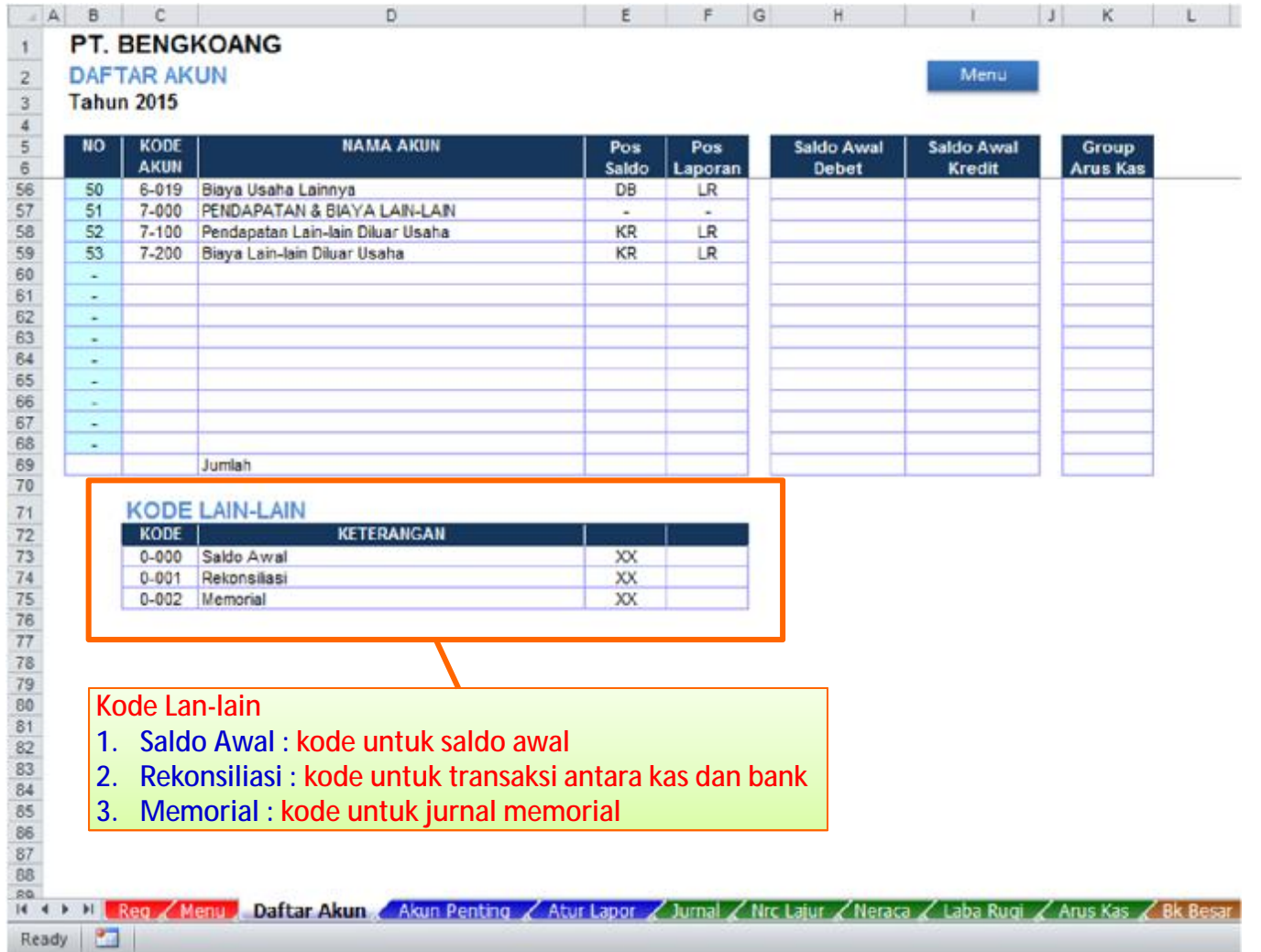

### **PENGATURAN AKUN NERACA**

Lengkapi akun Neraca dengan mengetik kode akun neraca, sedangkan pada bagian lain sudah diformulasikan sebagai rumus. Kode akun Neraca yang tersedia bersifat default, Anda tinggal mengedit pada bagian kode akun, sedangkan pada bagian rumus cukup dengan mengcopy rumus atas / bawahnya jika sel kosong.

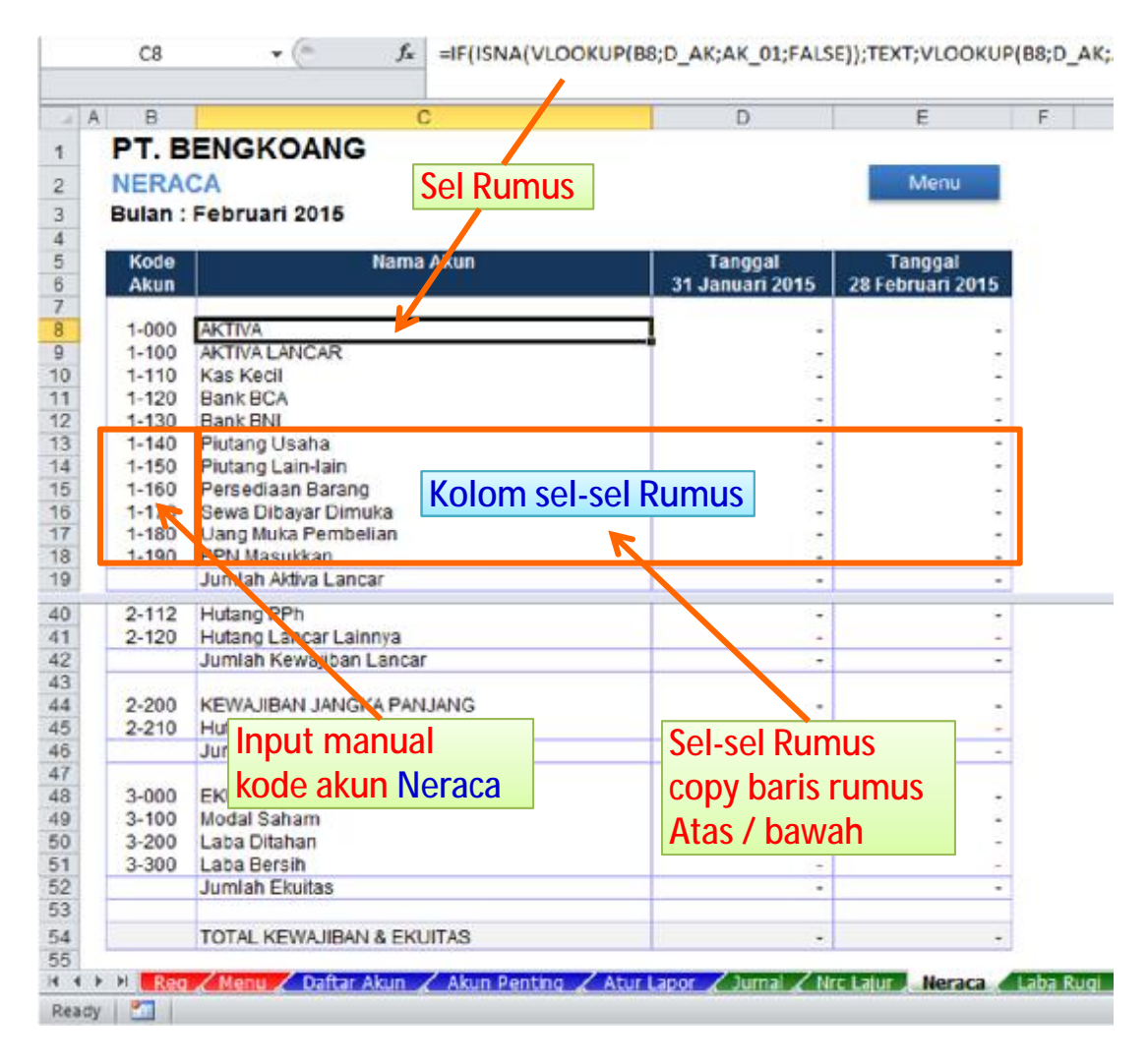

### **PENGATURAN AKUN LABA RUGI**

Begitu juga pada Laba Rugi dengan mengetik kode akun laba rugi, sedangkan pada bagian lain sudah diformulasikan sebagai rumus.

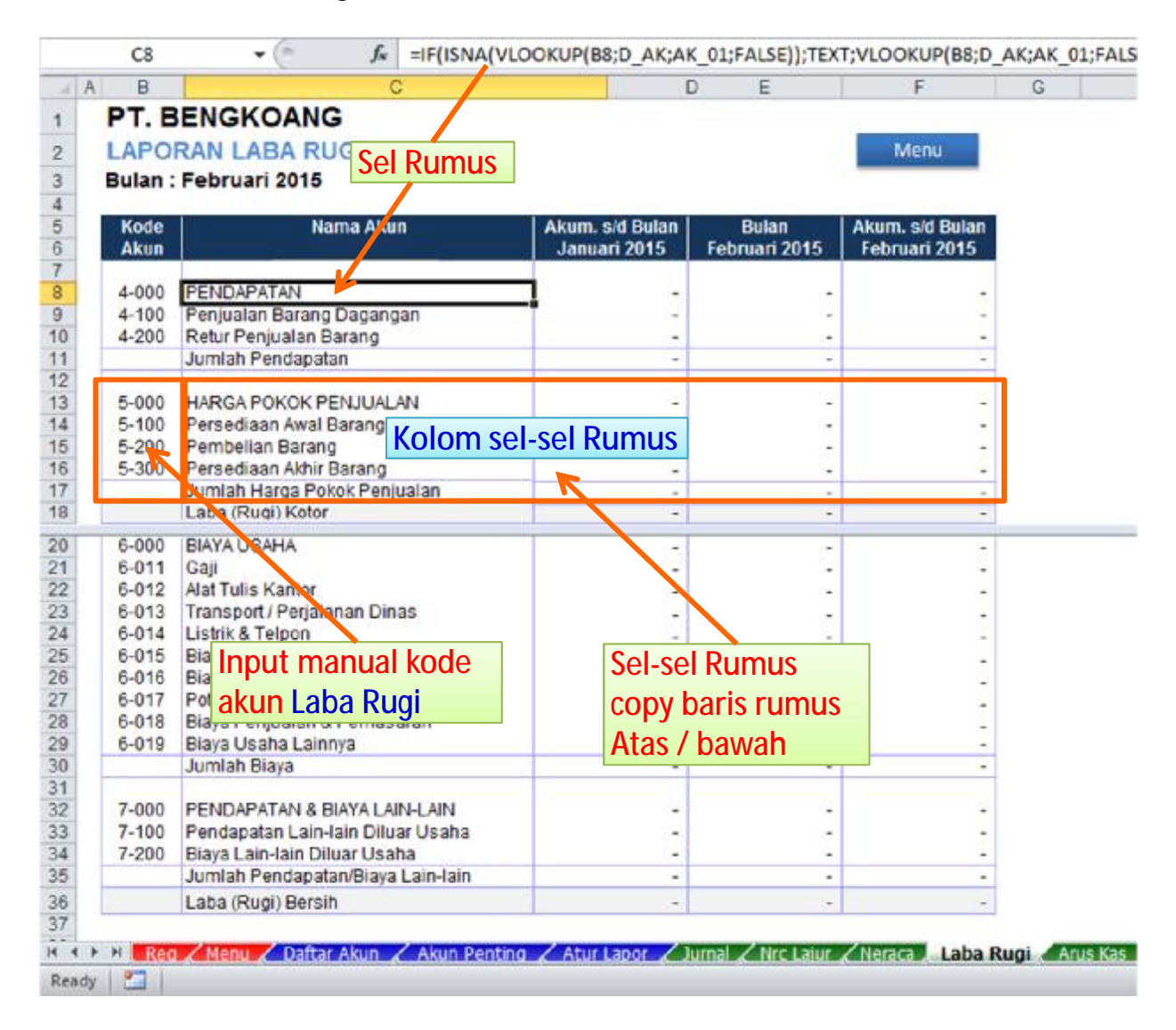

**DAFTAR AKUN BARU Menyisipkan**

### **MENYISIPKAN DAFTAR AKUN BARU**

Untuk menyisipkan Daftar Akun baru, lakukan terlebih dulu pada Daftar Akun, baru kemudian pada Neraca (jika akun baru neraca) atau Laba Rugi (jika akun baru laba rugi).

![](_page_40_Picture_78.jpeg)

### **MENYISIPKAN DAFTAR AKUN NERACA**

Karena penambahan daftar akun baru Neraca, maka pada bagian Neraca harus dilengkapi dengan mengetikan kode akun dan mengcopy baris rumus bagian lainnya.

![](_page_41_Picture_2.jpeg)

## **Form Tabel Jurnal KAS/BANK Menambah**

Ketika menambah daftar akun kas/bank (baru), selain menambahkan ke dalam Daftar Akun, juga harus menambahkan Form Tabel Jurnal untuk akun kas/bank bersangkutan, karena setiap akun kas/bank harus memiliki form tabel jurnal tersendiri, seperti tabel buku kas/bank.

### **MENAMBAH FORM TABEL JURNAL KAS/BANK (COPY FORM TABEL JURNAL)**

Untuk menambahkan form tabel jurnal kas/bank (baru), sisipkan (insert) baris kosong di atara dua form tabel jurnal seperti berikut.

![](_page_43_Picture_66.jpeg)

### **MENAMBAH FORM TABEL JURNAL KAS/BANK (COPY FORM TABEL BARU)**

Copy form tabel jurnal kas/bank bagian atas atau bawah ke baris baru (baris kosong).

![](_page_44_Picture_79.jpeg)

**DAFTAR AKUN Input Saldo Awal**

### **INPUT SALDO AWAL DAFTAR AKUN**

![](_page_46_Picture_38.jpeg)

## **AKUN PENTING Mengatur (Setting)**

Pengaturan Akun Penting dilakukan guna menghubungkan akun bersangkutan dengan beberapa laporan yang memiliki keterkaitan (link akun).

### **MENGATUR AKUN PENTING**

- 1. Kas / Bank, untuk menghubungkan sistem dengan Laporan Arus Kas.
- 2. Piutang, untuk menghubungkan sistem dengan Buku Pembantu Piutang.
- 3. Hutang, untuk menghubungkan sistem dengan Buku Pembantu Hutang.
- 4. Saldo Persediaan, untuk menghubungkan sistem ke dalam Laporan Harga Pokok Penjualan barang (metode fisik) bagi usaha dagang.

![](_page_48_Picture_130.jpeg)

## **Laporan Arus Kas Mengatur Akun**

Laporan Arus Kas yang di sajikan sistem menggunakan Metode Langsung (berdasarkan transaksi kas aktual, data jurnal kas dan jurnal bank). Akun-akun yang memungkinkan terkait dengan transaksi kas harus ditandai dengan kode untuk Laporan Arus Kas.

### **MENGATUR AKUN LAPORAN ARUS KAS**

Tentukan akun-akun yang memungkinkan terkait dengan transaksi kas (dikecualikan akun kas dan bank). Akun-akun yang tidak memungkikan terkait dengan transaksi kas, adalah seperti akun penyusutan & akumulasi penyusutan, amortisasi sewa, persediaan awal, persediaan akhir.

**OPR (Operasional) :** kelompok akun Aktiva Lancar, Hutang Lancar, Penjualan, Biaya-biaya. **INV (Investasi) :** kelompok akun Perolehan Aktiva Tetap, Aktiva Lain-lain (bersifat investasi) **PND (Pendanaan) :** kelompok akun Hutang Jangka Panjang, Ekuitas (Modal)

![](_page_50_Picture_198.jpeg)

### **MENGATUR LAPORAN ARUS KAS**

![](_page_51_Picture_92.jpeg)

Menambah baris akun laporan arus kas, sama seperti menambah baris akun Neraca / Laba Rugi

## **Buku Pembantu Membuat Daftar**

Buku pembantu merupakan rincian dari nilai akun tertentu, seperti akun Piutang memiliki rincian Pembantu Piutang, akun Hutang memiliki rincian Pembantu Hutang dan sebagainya.

#### **MEMBUAT DAFTAR BUKU PEMBANTU**

Input Daftar Buku Pembantu memuat Kode , Nama dan Saldo Awal masing-masing. Lengkapi keterangan status Piutang atau Hutang agar data dapat terbaca pada Buku Pembantu.

![](_page_53_Picture_92.jpeg)

### **PENGGUNAAN KODE PEMBANTU**

Kode pembantu digunakan jika terkait dengan akun yang memiliki hubungan data dengan kode bantu (sebagai rincian), seperti piutang, hutang dan rekonsiliasi. Setiap terjadi jurnal pada akun yang terkait kode pembantu, maka harus diinput juga kode pembantunya, agar bisa dirinci ke dalam laporan Buku Pembantu.

![](_page_54_Picture_128.jpeg)

### **BUKU PEMBANTU**

Buku Pembantu berisi rincian data terkait kode pembantu tertentu, yakni dengan memilih list nama untuk menampilkannya. Data bisa ditampilkan untuk seluruh bulan atau bulan tertentu saja.

![](_page_55_Picture_133.jpeg)

## **LAPORAN KEUANGAN OUTPUT**

Laporan keuangan yang dihasilkan berupa : Neraca, Laba Rugi, Arus Kas, Laporan Buku Besar dan Neraca Lajur.

### **NERACA (PERBANDINGAN)**

![](_page_57_Picture_30.jpeg)

### **LABA RUGI (PERBANDINGAN)**

![](_page_58_Picture_56.jpeg)

### **LAPORAN ARUS KAS (PERBANDINGAN)**

Laporan arus kas menggunakan metode langsung, data yang disajikan berdasarkan arus kas aktual (jurnal kas dan jurnal bank) dan tidak meliput data selain jurnal kas/bank.

![](_page_59_Picture_97.jpeg)

### **BUKU BESAR (PERBULAN / SEMUA BULAN)**

![](_page_60_Picture_1.jpeg)

### **NERACA LAJUR (MUTASI PERBULAN / SEMUA BULAN)**

Neraca Lajur memuat informasi saldo awal, mutasi transaksi, saldo akhir, neraca saldo kelompok Laba Rugi dan neraca saldo kelompok Neraca. Jumlah antara kolom debet dan kredit harus balance.

![](_page_61_Picture_104.jpeg)

## **AKTIVA TETAP Daftar Penyusutan**

Daftar Penyusutan Aktiva Tetap bekerja secara otomatis, informasi data penyusutan aktiva tetap digunakan sebagai data memorial untuk membuat Jurnal Penyusutan.

### **DAFTAR PENYUSUTAN AKTIVA TETAP**

Penyusutan Aktiva Tetap memuat beberapa informasi penting : penyusutan bulan tertentu yang akan digunakan untuk membuat jurnal penyusutan, akumulasi penyusutan sampai tahun sebelumnya, akumulasi penyusutan sampai bulan sesuai atur laporan, serta nilai buku (selisih harga perolehan dikurang total penyusutan hingga laporan)

![](_page_63_Picture_196.jpeg)

## **Terima Kasih Selesai**

## WWW.XCLMEDIA.COM